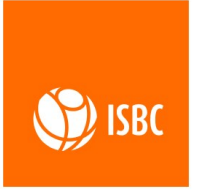

124365 г. Москва, г. Зеленоград, ул. Заводская, 1Б, строение 1, этаж 1, комната 7

тел. +7(495)133-00-01 sale@isbc-rfid.ru

www.isbc-rfid.ru

04/10/2022 V 1.0

# *Стационарный RFID считыватель ISBC UHF SLR 1104* **Руководство пользователя V1.0**

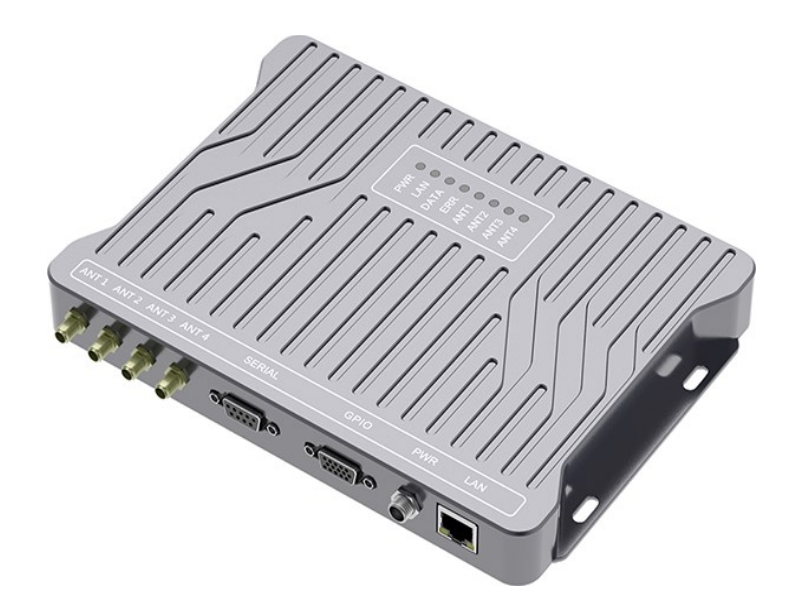

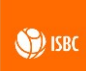

## Оглавление

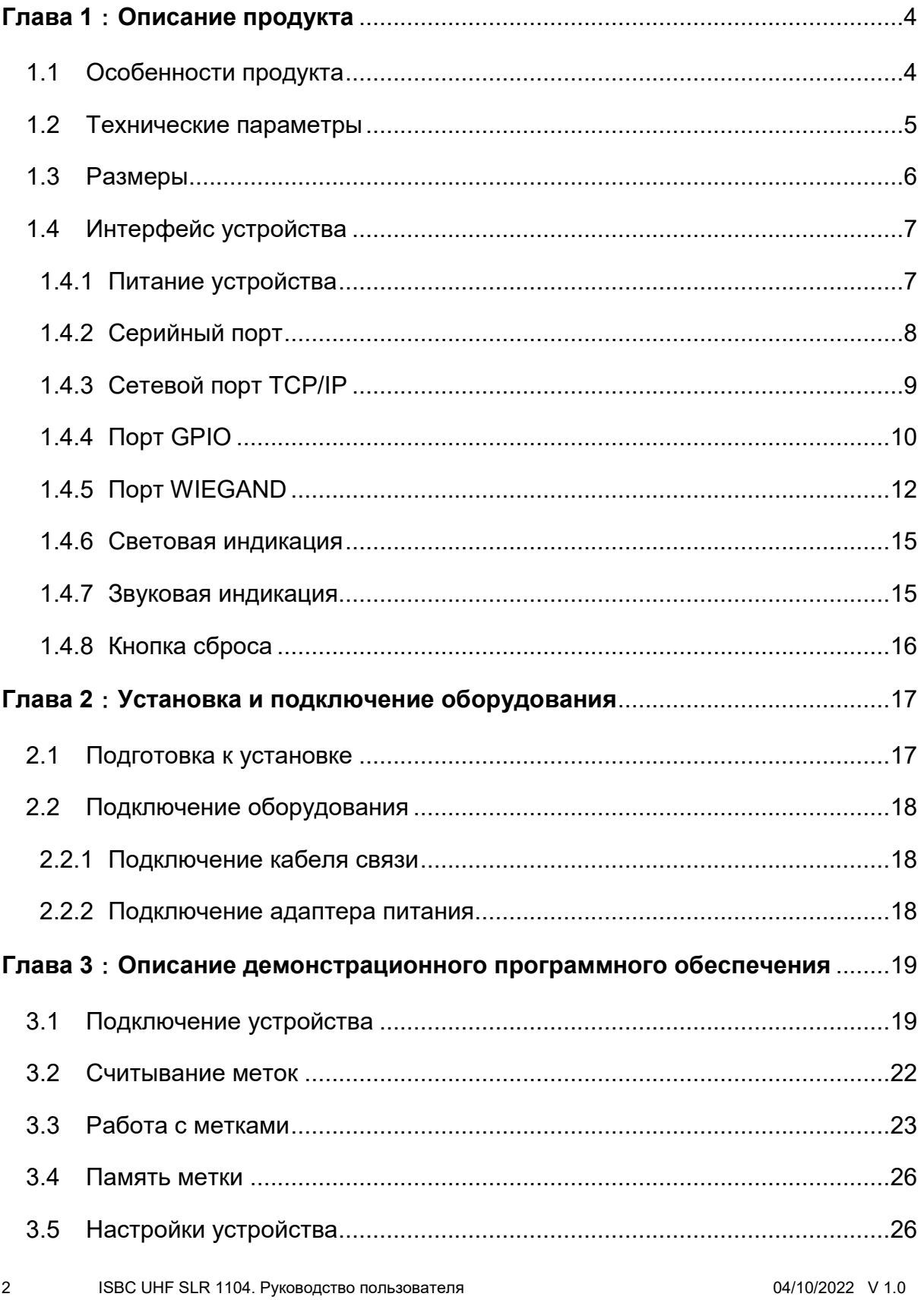

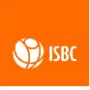

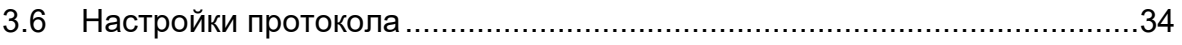

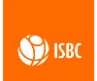

## <span id="page-3-0"></span>**Глава 1**:**Описание продукта**

Настоящее Руководство пользователя предназначено для ознакомления пользователя с техническими характеристиками и функциональными возможностями стационарного RFID считывателя ISBC UHF SLR 1104. Руководство содержит подробное описание характеристик считывателя, его технические параметры, описание рабочих интерфейсов, руководство по установке и подключению, а также инструкцию по работе с программным обеспечением. Это позволит пользователям оперативно начать полноценно эксплуатировать устройство.

Если у пользователя есть дополнительные требования к вторичной настройке программного обеспечения, то следует прочитать соответствующие инструкции API и глобальный протокол EPC Gen2.

#### <span id="page-3-1"></span>**1.1 Особенности продукта**

ISBC UHF SLR 1104 представляет собой компактный тонкий четырехканальный UHF RFID считыватель с отличной производительностью. ISBC UHF SLR 1104 обладает превосходной чувствительностью, хорошей изоляцией каналов, отличными возможностями инвентаризации, а также стабильной и надежной работой. Устройство легко монтируется и может эффективно применяться в таких сферах деятельности как складское хозяйство, логистика и производство. Особенно считыватель подходит для установки на объектах, где могут возникнуть требования к размерам оборудования и его производительности.

Ключевые особенности моноблочного RFID считывателя ISBC UHF SLR 1104:

Отличная чувствительность чтения, до -88 дБм;

Прочный алюминиевый корпус;

 Высокая изоляция каналов до -40 дБ, что решает проблему радиочастотных перекрестных помех между антенными портами;

 Высокая дальность чтения, до 12 метров с коэффициентом усиления антенны 6 дБи;

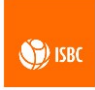

 Скорость чтения меток до 400 шт/сек., что обеспечивает эффективную идентификацию и инвентаризацию;

- Поддержка платформы Global Gen2;
- $\triangleright$  Наличие сетевого порта, разъемов RS232 и RS485 (опционально), CAN (опционально), GPIO и другие коммуникационные интерфейсы;
	- Высокая мощность антенны, до 33 дБм.

#### <span id="page-4-0"></span>**1.2 Технические параметры**

Таблица 1. Технические параметры

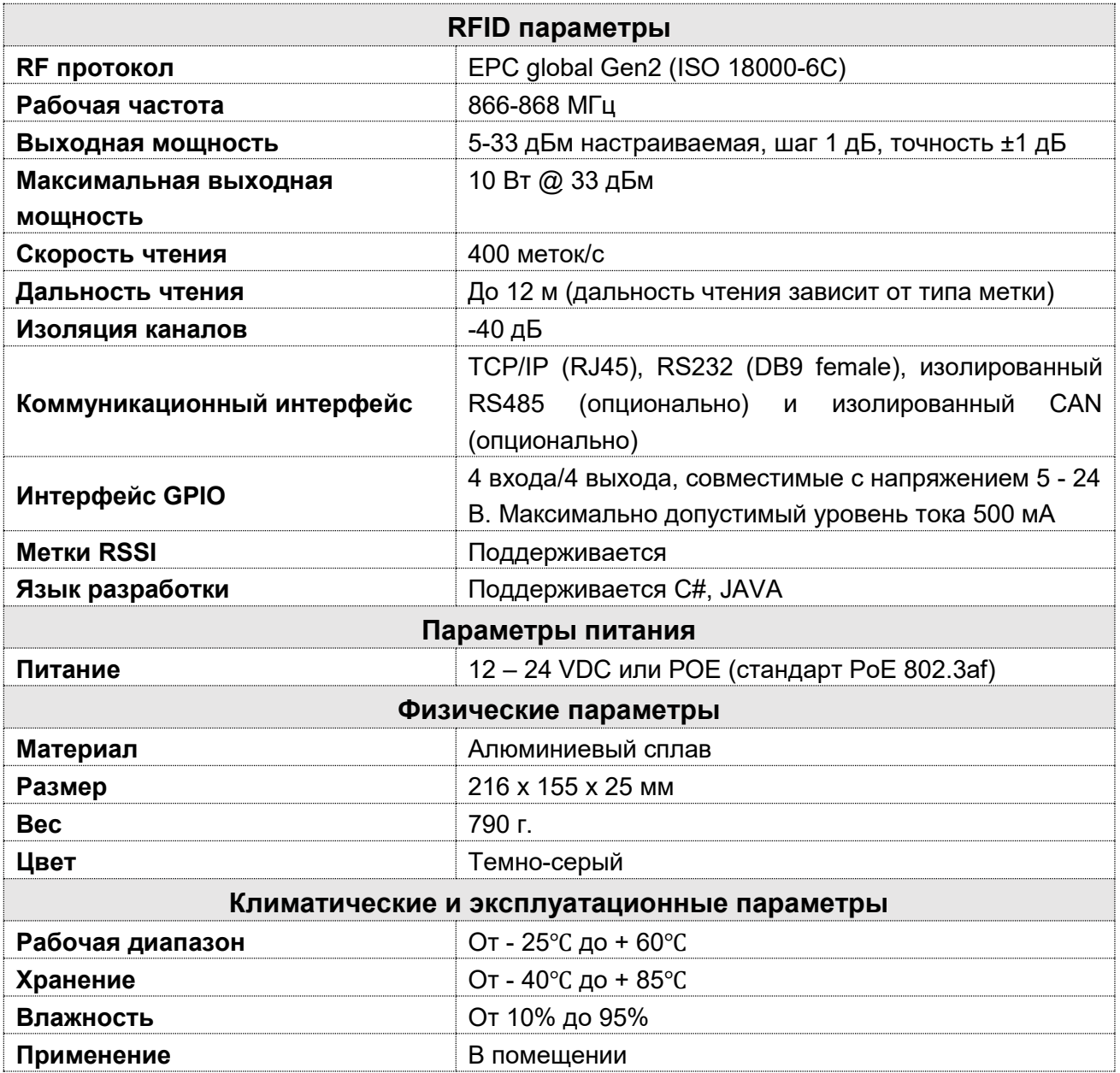

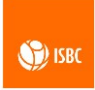

# **1.3 Размеры**

<span id="page-5-0"></span>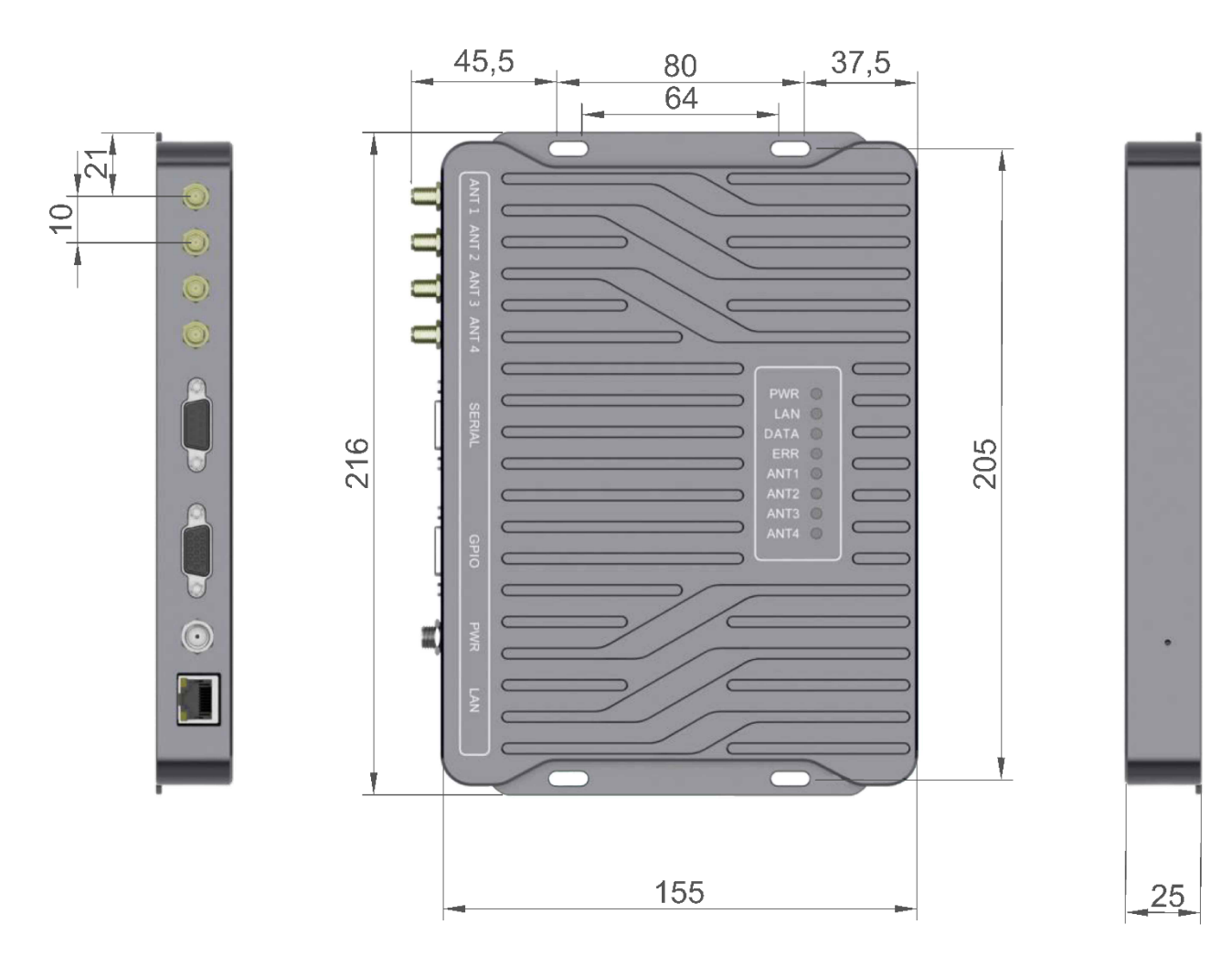

Рисунок 1. Размеры устройства (мм)

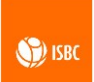

## <span id="page-6-0"></span>**1.4 Интерфейс устройства**

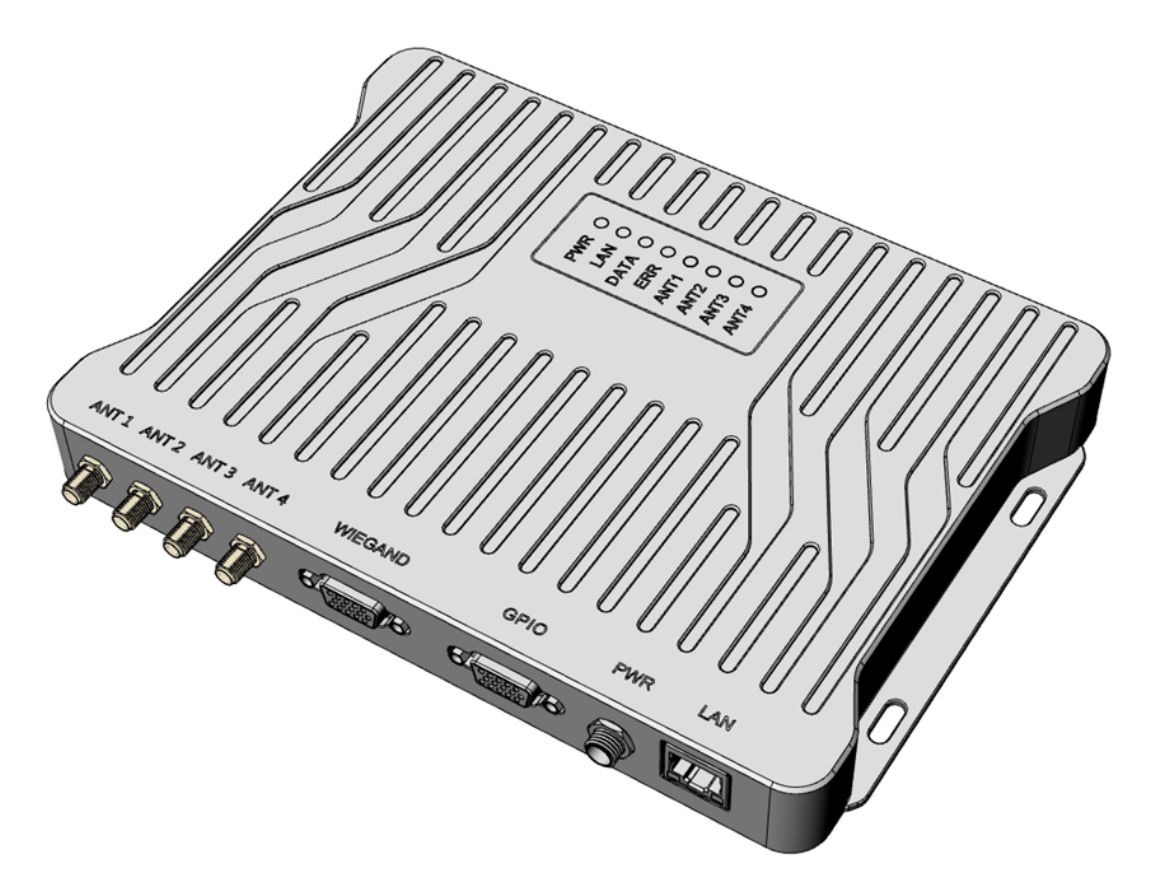

Ниже указаны рабочие интерфейсы считывателя ISBC UHF SLR 1104:

Рисунок 2. Разъемы устройства

- $\triangleright$  ANT1 ANT4: Разъем SMA для подключения антенны 1 4;
- **EXAMP:** Последовательный порт Wiegand;
- GPIO: 4 входа/выхода с фотоэлектрической изоляцией питание 5-24 В;
- $\triangleright$  РWR: Питание (12 24 VDC);

 LAN: интерфейс TCP/IP, может использоваться для питания считывателя через адаптер POE;

## <span id="page-6-1"></span>**1.4.1 Питание устройства**

Разъем постоянного тока PWR для питания устройства, схемы подключения питания показан ниже:

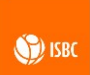

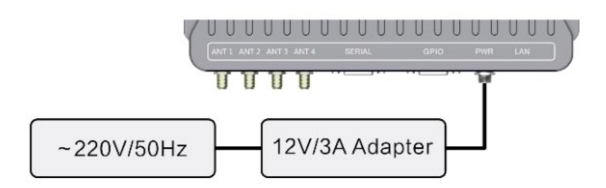

Рисунок 4. Схема подключение питания

Разъем PWR является основным способом подключения питания к устройству. В дополнение к нему для подачи питания на считыватель возможно использовать разъем TCP/IP. Схема подключения приведена ниже:

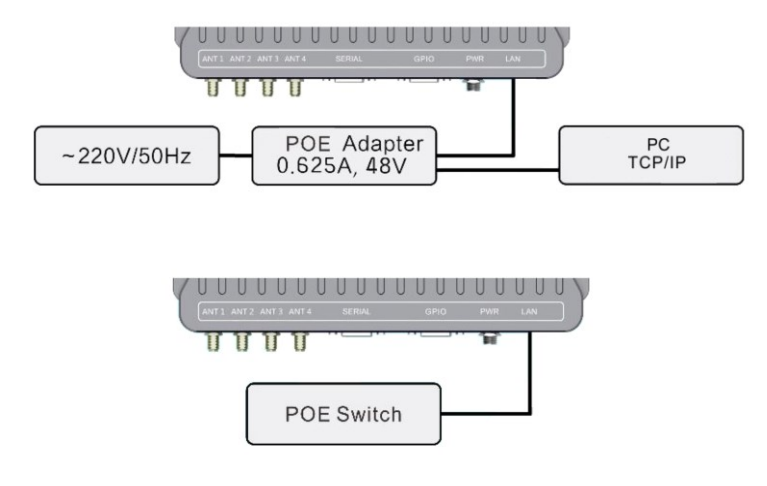

Рисунок 5. Схема подключение питания через адаптер PoE

## <span id="page-7-0"></span>**1.4.2 Серийный порт**

Серийный порт представляет собой разъем DB9 female

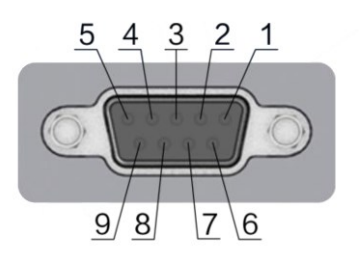

Рисунок 6. Схема контактов серийного порта

Этот серийный порт обеспечивает различные методы передачи данных. По умолчанию используется интерфейс RS232.

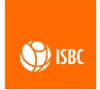

Таблица 2. Схема контактов серийного порта

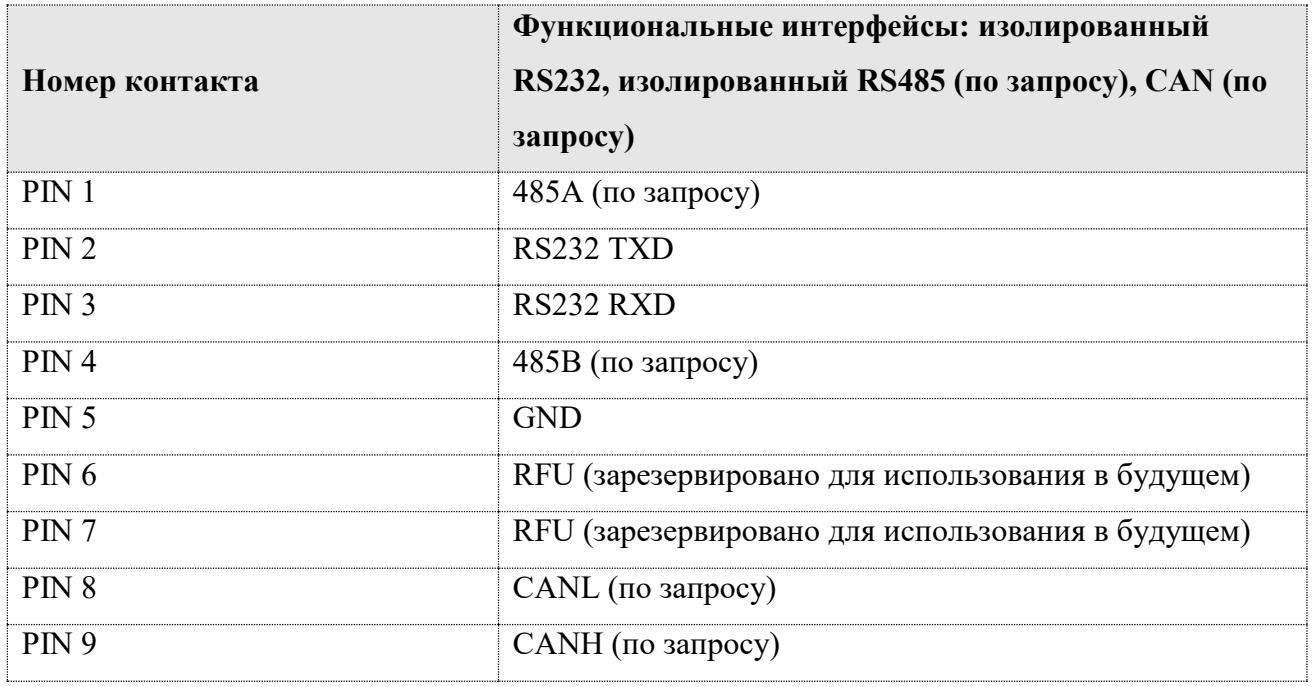

# <span id="page-8-0"></span>**1.4.3 Сетевой порт TCP/IP**

Считыватель SLR 1104 поддерживает протокол TCP/IP. Подключение через порт RJ 45, как показано на рисунок ниже:

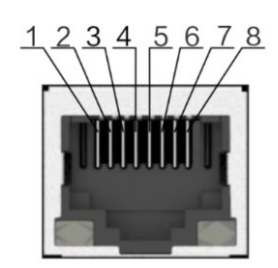

Рисунок 7. Схема контактов порта TCP/IP

Таблица 3. Описание контактов порта TCP/IP

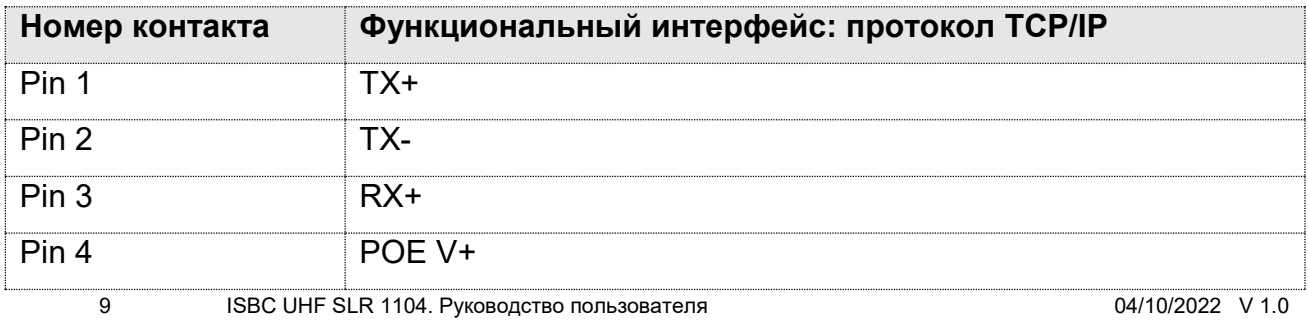

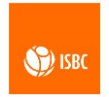

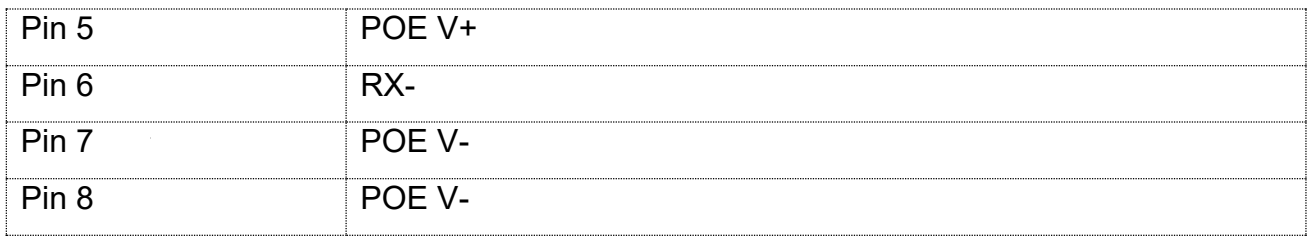

# <span id="page-9-0"></span>**1.4.4 Порт GPIO**

Подключение интерфейса GPIO идет через разъем DB15 female:

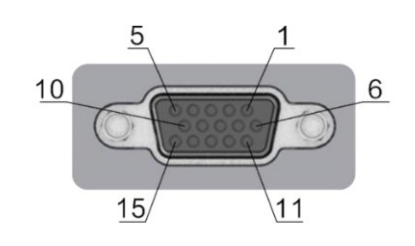

Рисунок 8. Описание контактов порта

Интерфейс GPIO имеет 4 входных канала и 4 выходных канала, описание контактов показано на таблице ниже:

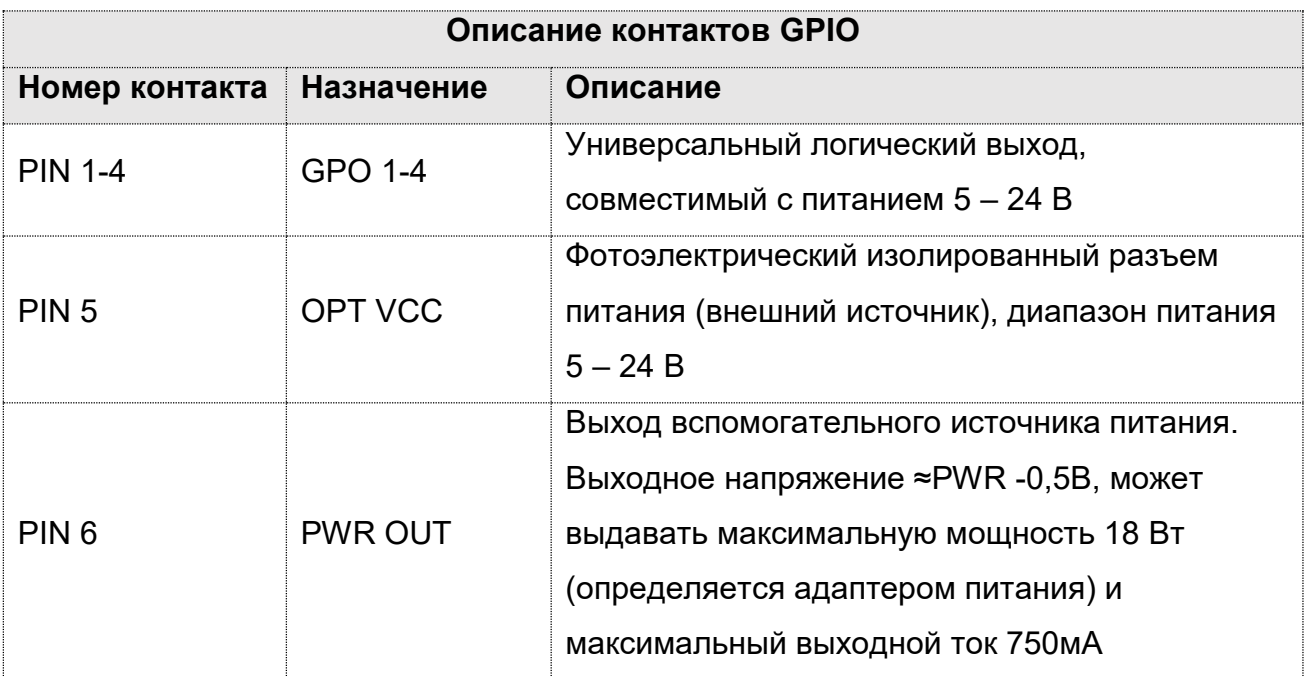

Таблица 4. Описание контактов GPIO

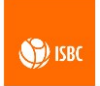

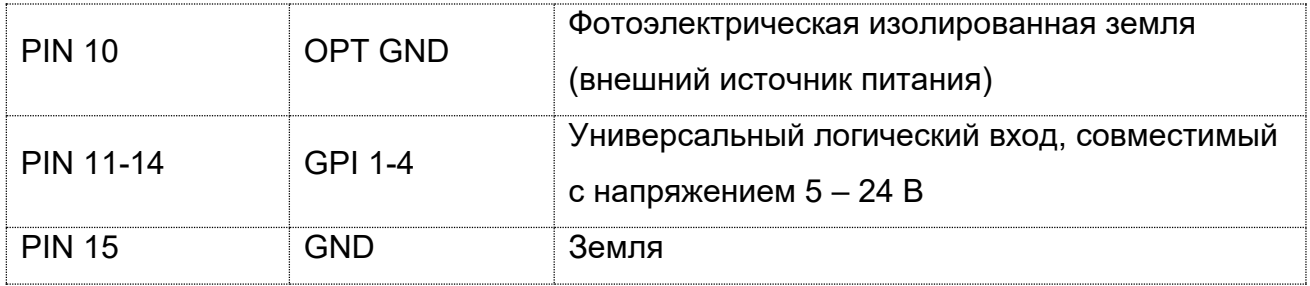

Контакты PIN 5 и PIN 10 служат для подключения внешнего питания, которые могут подавать питание на GPIO и периферийные устройства (сигнализация), подключенные к GPIO.

Контакты PIN 6 и PIN 15 (PWR OUT) — это вспомогательный выход для питания GPIO, которое осуществляется за счет внутренней мощности устройства. Когда GPIO не запитан от внешнего источника питания через PIN 5 и PIN 10, он может получать питание через PWR OUT, то есть через соединение PIN 6, 15 и PIN 5, 10. Следует отметить, что когда GPIO питается от внешнего источника, он имеет функцию фотоэлектрической изоляции. Когда GPIO запитывается от PIN 6, 15 PWR OUT, функция фотоэлектрической изоляции отсутствует.

Ниже приведена принципиальная схема работы GPI и GPO.

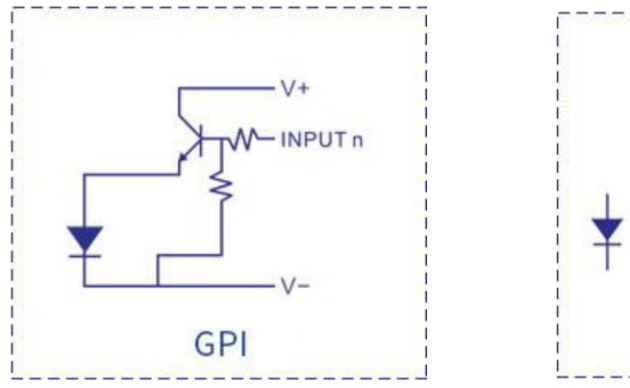

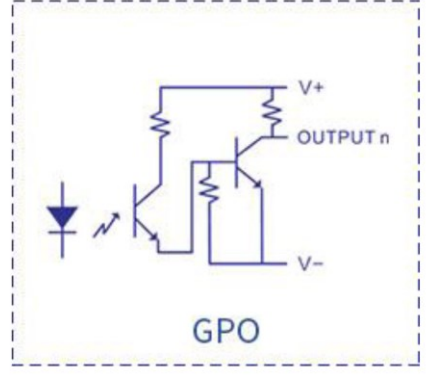

Рисунок 9. Схема работы GPIO

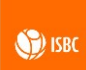

## **1.4.5 Порт WIEGAND**

<span id="page-11-0"></span>Порт Wiegand – предназначен для подключения Wiegand-выходов D0, D1 и GND от каждого антенного порта к соответствующим входам СКУД-контроллера, а также активации режима передачи данных по Wiegand путём замыкания между собой контактов Wiegand Enable каждого антенного порта с цифровым выходом 5 В.

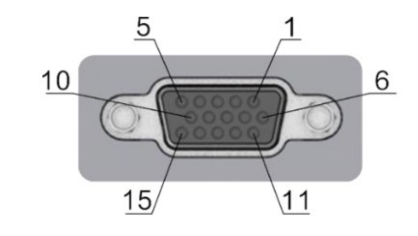

Рисунок 10. Описание контактов порта

Таблица 5. Описание контактов GPIO

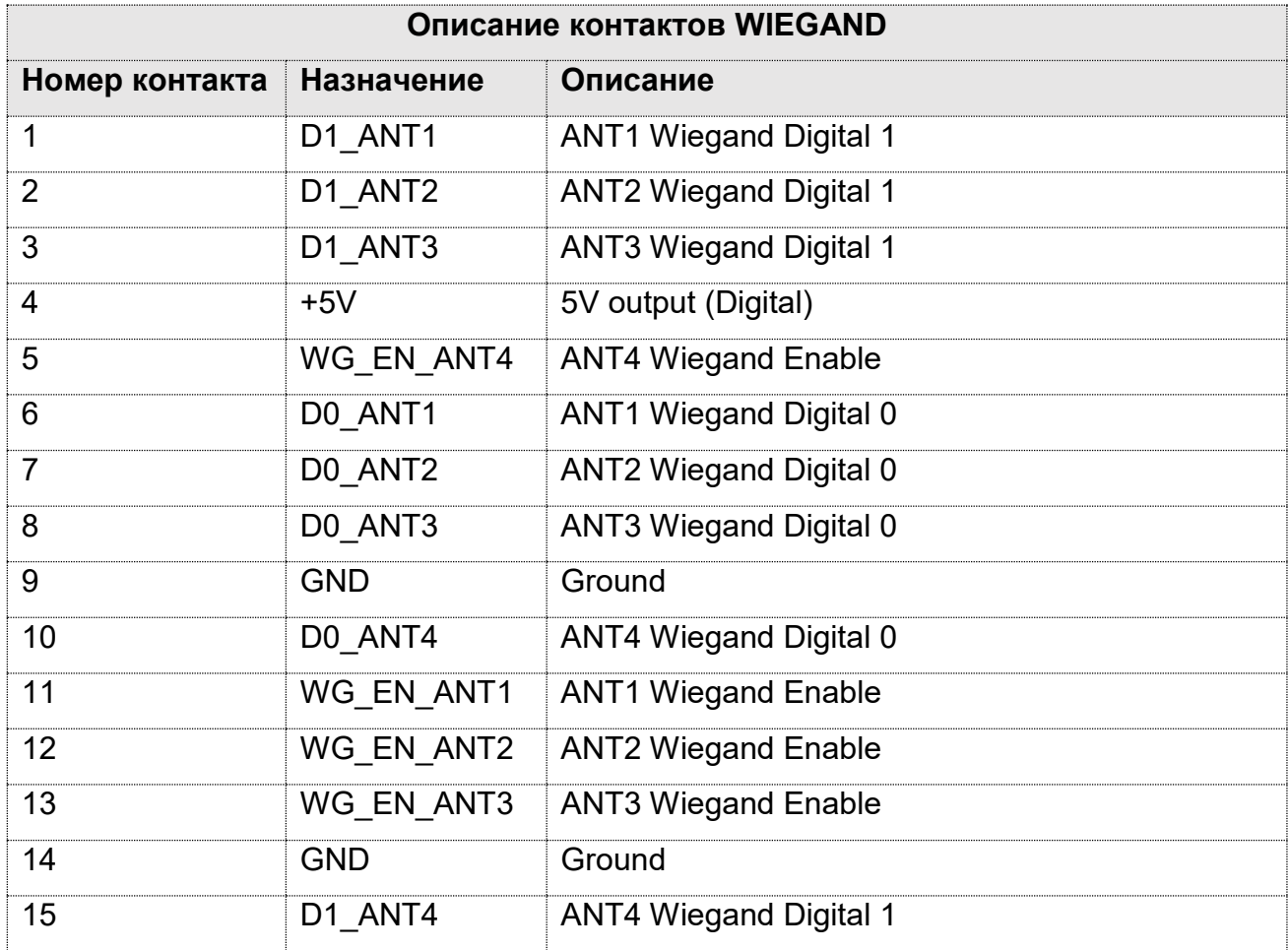

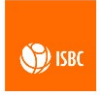

- 1. Рабочий режим
- 1.2. Режим Wiegand: как только на кабель Wiegand Enable поступает напряжение 5В, режим Wiegand разблокируется. В этом режиме:
	- 1.2.1. При обнаружении и считывании метки формируется пакет данных **Wiegand**
	- 1.2.2. При обнаружении и считывании метки на порт Ethernet приходит ее EPC номер
	- 1.2.3. На серийный порт ничего не приходит
- 1.3. Режим Demo: при подключении кабеля Wiegand Enable к земле разблокируется режим Demo. В этом режиме:
	- 1.3.1. При обнаружении метки, в зависимости от того, подключен ли считыватель к хосту через Ethernet или серийный порт, EPC метки придет на подключенный в данный момент интерфейс и отобразится на дисплее демо приложения.
	- 1.3.2. При обнаружении метки пакет данных Wiegand формироваться не будет.

#### **Приложение: Конфигурация формата Wiegand на считывателе SLR 1104**

Когда считыватель подключен к компьютеру через последовательный порт, если пользователю необходимо настроить формат связи Weigand, можно использовать инструмент отладки последовательного порта – программу SSCom для открытия соответствующего COM-порта и отправки инструкции, а также для настройки его следующим образом:

1. Конфигурация параметров серийного порта

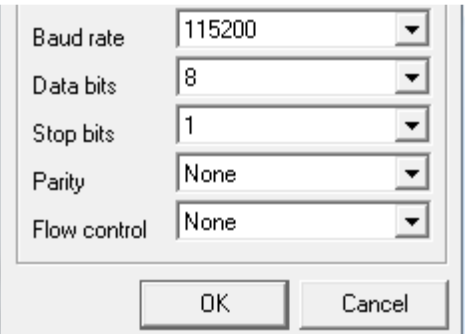

- 2. Запитать провод EN для разблокировки Wiegand
- 3. Конфигурация Wiegand

*wiegand xx\r\n // настройка формата Wiegand*

*eg. wiegand 26 wiegand 34 wiegand 66*

4. Настройка интервала возврата сигнала Wiegand

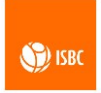

*uptime xxx\r\n // Настройка интервала (интервал между двумя метками считанных последовательно) eg. uptime 100 uptime 050 // Добавьте 0, если значение меньше 100 uptime 200* 

Настройка длительности гасящего импульса Wiegand

cltime xxxxx\r\n *// установите временной интервал для возврата данных одной и той же метки*  eg. cltime 00100 cltime 00050 *Добавьте 0, если значение меньше 100*  cltime 02000

Такими же функциями, но более удобным визуальным интерфейсом обладает программа настройки формата связи WiegandToolV1.0.0. Её можно использовать при подключении считывателя к компьютеру через последовательный порт или порт Ethernet.

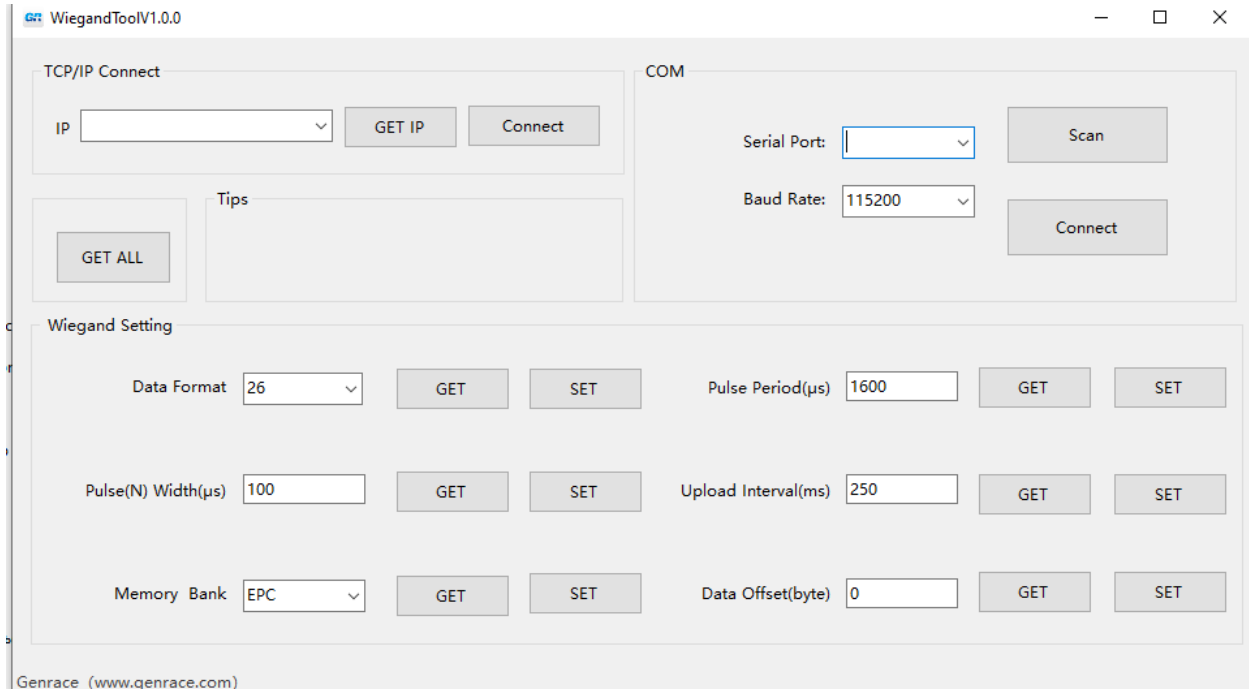

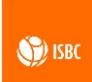

## <span id="page-14-0"></span>**1.4.6 Световая индикация**

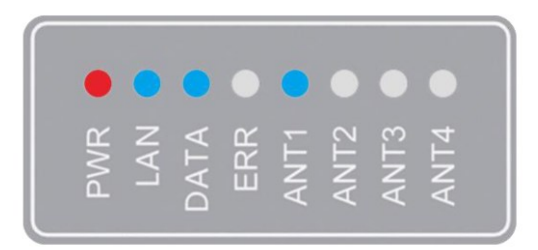

Рисунок 11. Световая индикация устройства

#### Таблица 6. Описание световых индикаторов

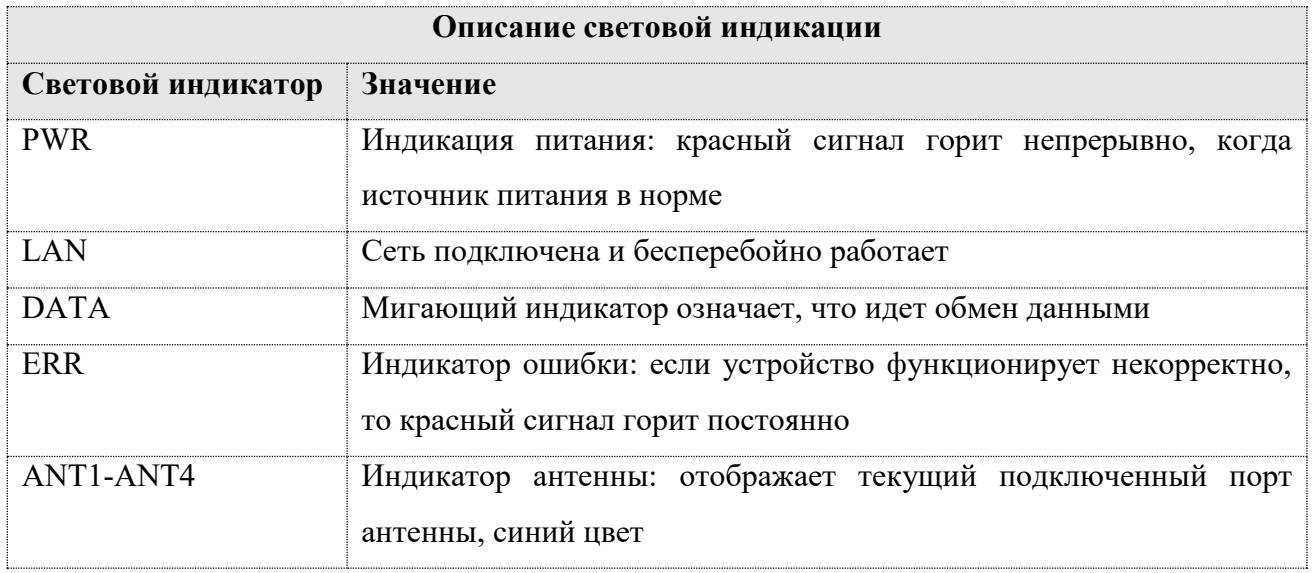

## <span id="page-14-1"></span>**1.4.7 Звуковая индикация**

Таблица 7. Описание звуковых сигналов

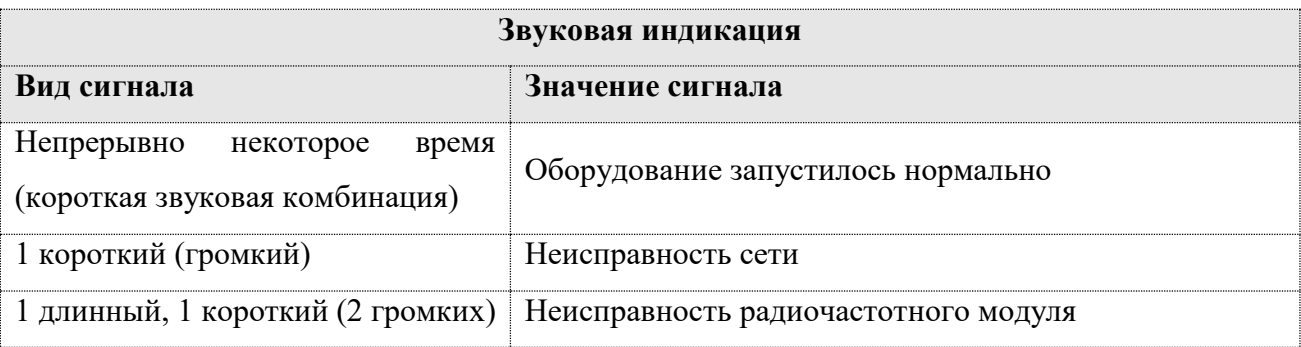

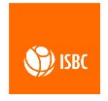

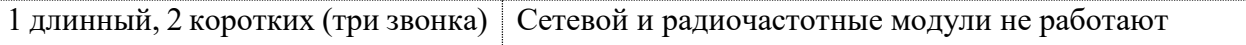

## **1.4.8 Кнопка сброса**

<span id="page-15-0"></span>В задней части устройства имеется отверстие для сброса, как показано на рисунке ниже. Нажмите кнопку сброса, и считыватель можно будет перезапустить.

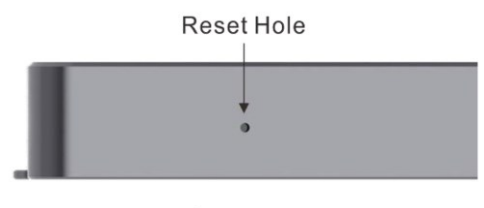

Side View

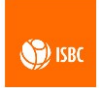

## <span id="page-16-0"></span>**Глава 2**:**Установка и подключение оборудования**

## <span id="page-16-1"></span>**2.1 Подготовка к установке**

Перед началом тестирования устройства необходимо подготовить следующее оборудование:

- 1 считыватель ISBC UHF SLR 1104;
- Блок питания 12 В
- Отрезок стандартного кабеля для передачи данных (сетевой кабель)

UHF антенны

- Метки EPC C1G2/ISO 18000-6C UHF;
- $\geq 1$  персональный компьютер с ОС WIN XP или выше;

Считыватель ISBC UHF SLR 1104 прост в установке и эксплуатации. Перед подключением оборудования установите его в прочном и надежном положении на месте установки. Как показано на рисунке ниже:

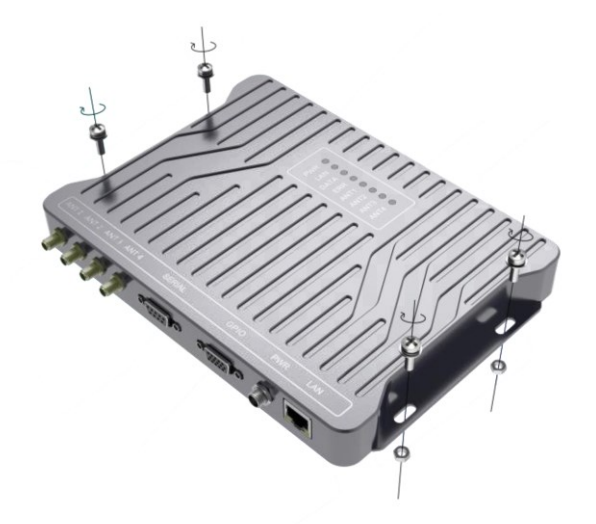

Рисунок 12

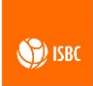

## <span id="page-17-0"></span>**2.2 Подключение оборудования**

Рекомендуемая последовательность подключения оборудования: подключение кабеля связи  $\rightarrow$  подключение адаптера питания.

#### <span id="page-17-1"></span>**2.2.1 Подключение кабеля связи**

Закрепите антенну в указанном положении и подключите фидерный кабель к считывателю.

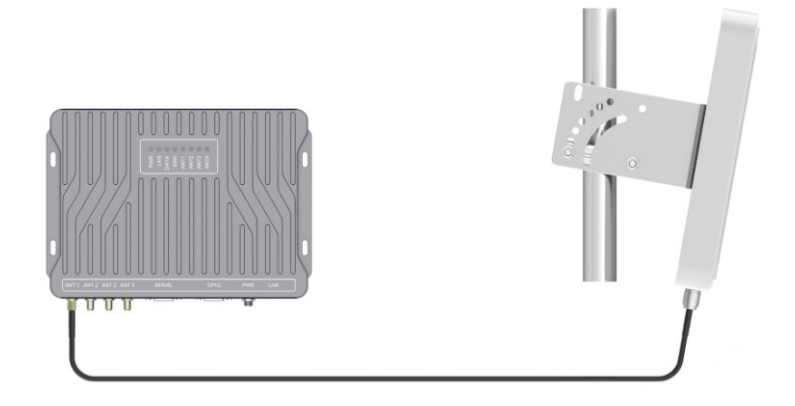

## <span id="page-17-2"></span>**2.2.2 Подключение адаптера питания**

В соответствии с различными требованиями к связи пользователи могут выбрать кабель передачи последовательного порта DB9 (необязательно) для установления связи COM-порта с клиентским программным обеспечением хоста или установления соединения TCP/IP с хост-клиентом через передачу сетевого порта (стандартно).

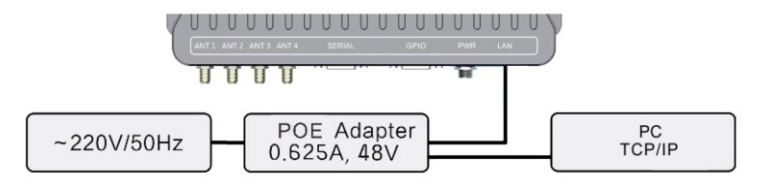

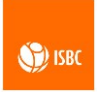

## <span id="page-18-0"></span>**Глава 3**:**Описание демонстрационного программного обеспечения**

С помощью демонстрационного программного обеспечения пользователь может подключить последовательный порт или TCP/IP устройства, кроме того может выбрать любой тип коммуникационного порта для подключения устройства в соответствии с реальной ситуацией.

## <span id="page-18-1"></span>**3.1 Подключение устройства**

Откройте демонстративное программное обеспечение и щелкните значок ниже:

## **UHF**

 $Denno$ 

#### Рисунок 13. Иконка демонстрационного ПО

Открывается программный интерфейс, как показано на рисунке ниже, где в левой части отображается панель меню функций, которая включает в себя: подключение устройства, считывание меток, работу с метками, память меток, настройку устройства, настройку протокола и информацию о версии ПО.

Правое функциональное окно включает в себя: подключение устройства и инструменты Ethernet. Подключение устройства поддерживает последовательное подключение или сетевое подключение;

При использовании последовательного порта для подключения выберите правильный номер последовательного порта и нажмите кнопку подключения к последовательному порту;

При использовании сетевого порта для подключения необходимо указать правильный IP-адрес устройства и номер порта, прежде чем щелкнуть сетевой порт для подключения (примечание: время ожидания подключения к сетевому порту составляет 2 с).

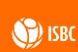

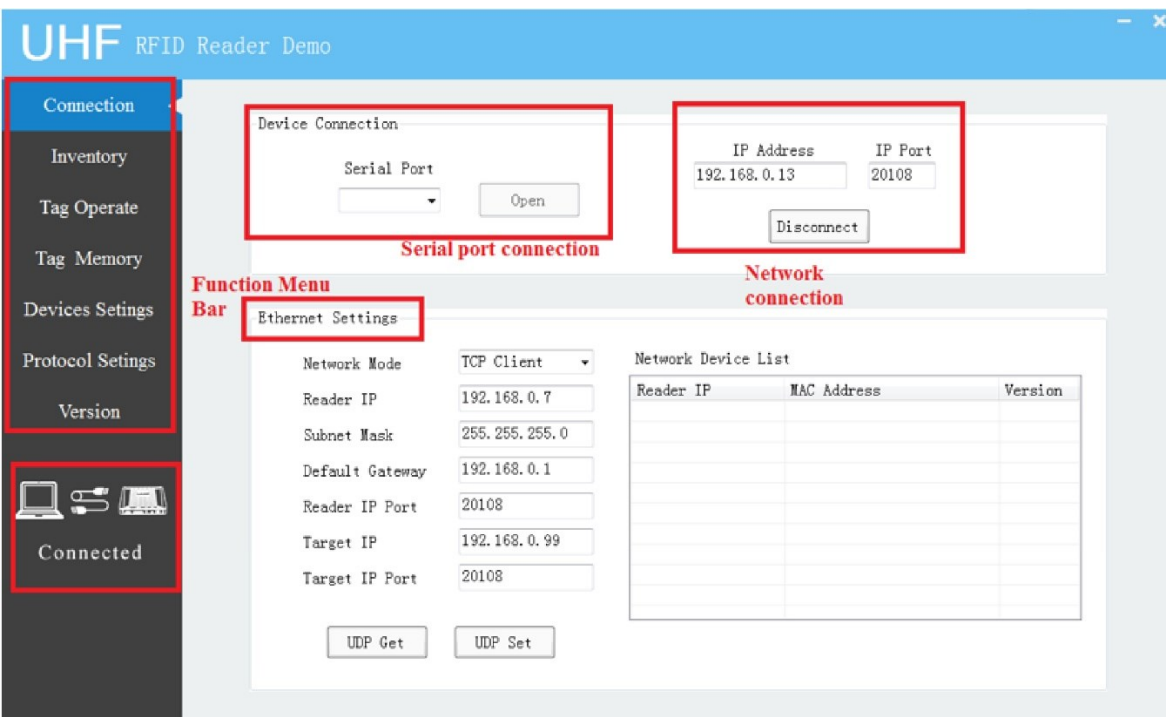

Рисунок 14. Интерфейс подключения

Подключение к COM-порту осуществляется со следующими параметрами:

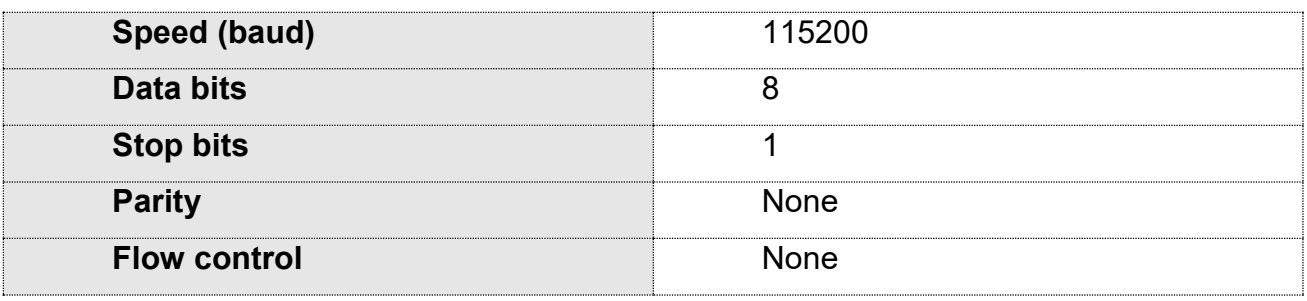

Сетевой инструмент используется для запроса состояния подключения устройства в сегменте сети доступа к ПК и установки сетевой информации устройства. После получения информации об устройстве через UDP эту информацию можно изменить. Как показано на рисунке ниже, нажмите «UDP Get», список сетевых устройств и информация о настройках сети слева будут обновлены, выберите устройства в списке сетевых устройств, которые необходимо изменить, заполните или выберите информацию о сети, нажмите «UDP Set», чтобы обновить настройки сети.

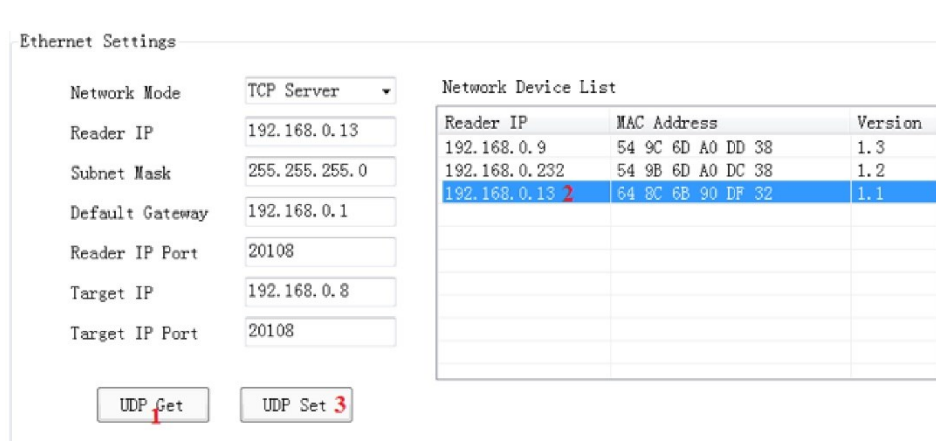

Рисунок 15. Настройки Ethernet

При использовании сетевого подключения хорошо подсоедините сетевой кабель и введите IP-адрес, соответствующий IP-адресу считывателя (Рисунок 16 IP), после чего можно будет выполнить сетевое подключение. После успешного подключения в нижней части панели информации о функциях будет отображаться «Connected».

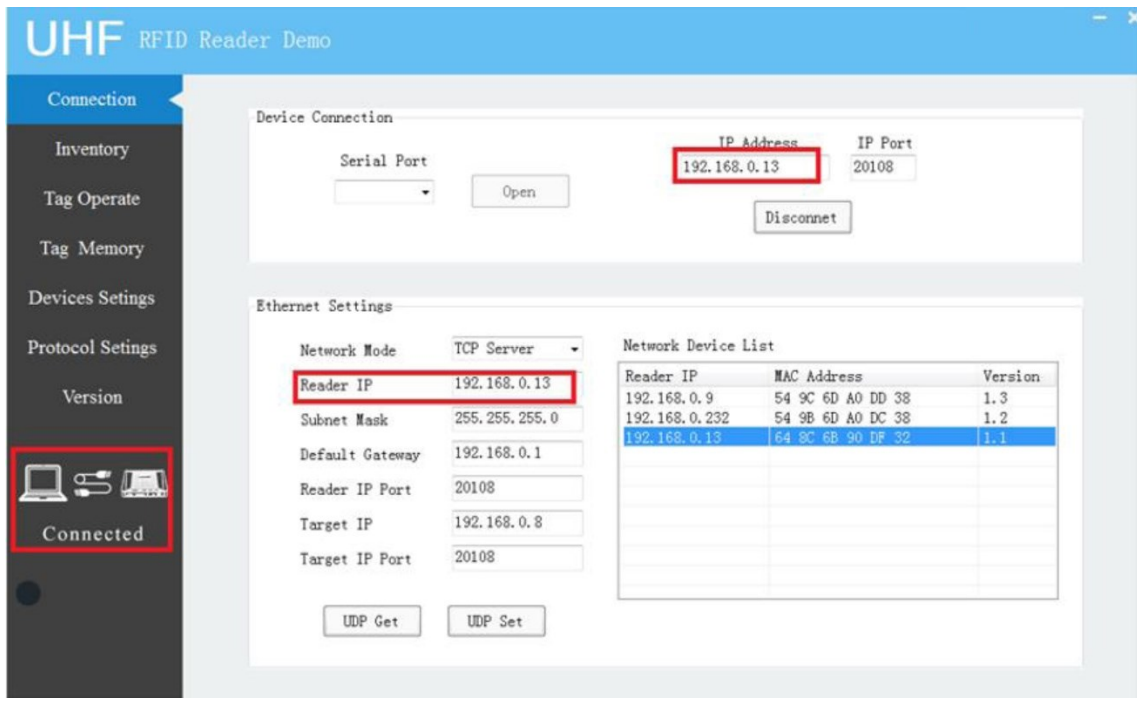

Рисунок 16. IP адрес, настройки для сетевого подключения

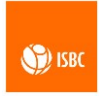

#### <span id="page-21-0"></span>**3.2 Считывание меток**

Когда подключение устройства будет завершено, страница считывания меток будет разблокирована. Нажмите, чтобы войти в список меток. Интерфейс программного обеспечения выглядит следующим образом:

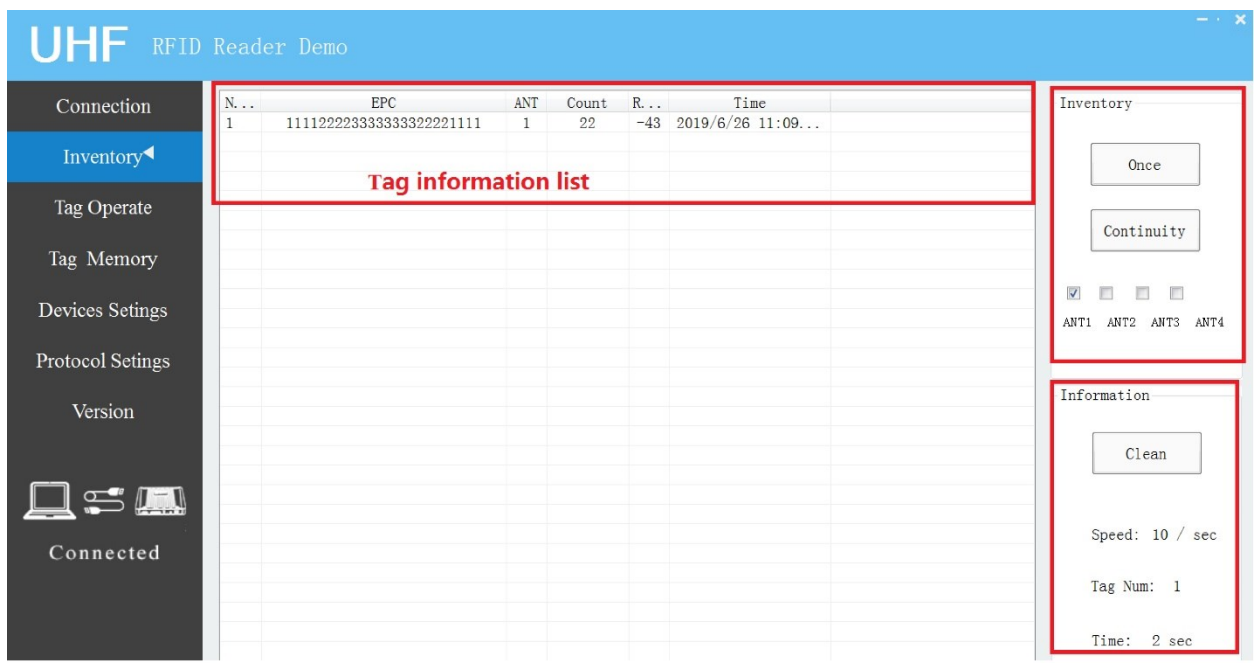

Рисунок 17. Интерфейс считывания меток

Функциональное окно интерфейса считывания меток включает в себя: список информации о метках, инвентарную и информационную статистику. Для многоканального оборудования считывающая антенна может быть выбрана в соответствии с необходимостью. Раздел сводной информации включает в себя: удаление (очистить список информации о метках), скорость (скорость чтения меток), количество меток (количество меток в информационном списке) и время (время считывания).

22 ISBC UHF SLR 1104. Руководство пользователя 04/10/2022 V 1.0 После считывания метки информация будет отображаться в информационном списке, включая Num. (порядковый номер метки), EPC, ANT (данная информация есть только у многоканального считывателя), информация ANT предназначена для отображения номера антенны, что считала метку. Если несколько антенн считывают одну и ту же метку, запишите наибольший номер антенны RSSI. Count (количество

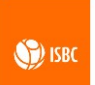

считываний метки), RSSI (максимальное значение RSSI, возвращаемое меткой) и Time (время последнего считывания метки).

Вы можете выбрать метку (щелкните соответствующую строку левой кнопкой мыши, примечание: в случае непрерывного считывания вам необходимо остановить непрерывное считывание, чтобы выполнить этот шаг), а затем переключиться из строки меню функций на работу с меткой («Tag operation») или памятью метки («Tag memory»), чтобы выполнить соответствующую операцию над меткой; или, когда метка выбрана, щелкните правой кнопкой мыши, чтобы войти в меню функций.

Примечание: помимо работы с метками и памяти меток, в правую кнопку мыши добавлена функция экспорта файлов Excel, которая может перенести всю информацию текущего списка в файлы Excel.

#### <span id="page-22-0"></span>**3.3 Работа с метками**

После выбора меток для работы в интерфейсе считывания меток войдите в интерфейс операций с метками, в котором пользователи могут считывать, записывать, блокировать запись, блокировать стирание, блокировать и уничтожать метки. После входа в эту функцию можно увидеть интерфейс, показанный на рисунке ниже.

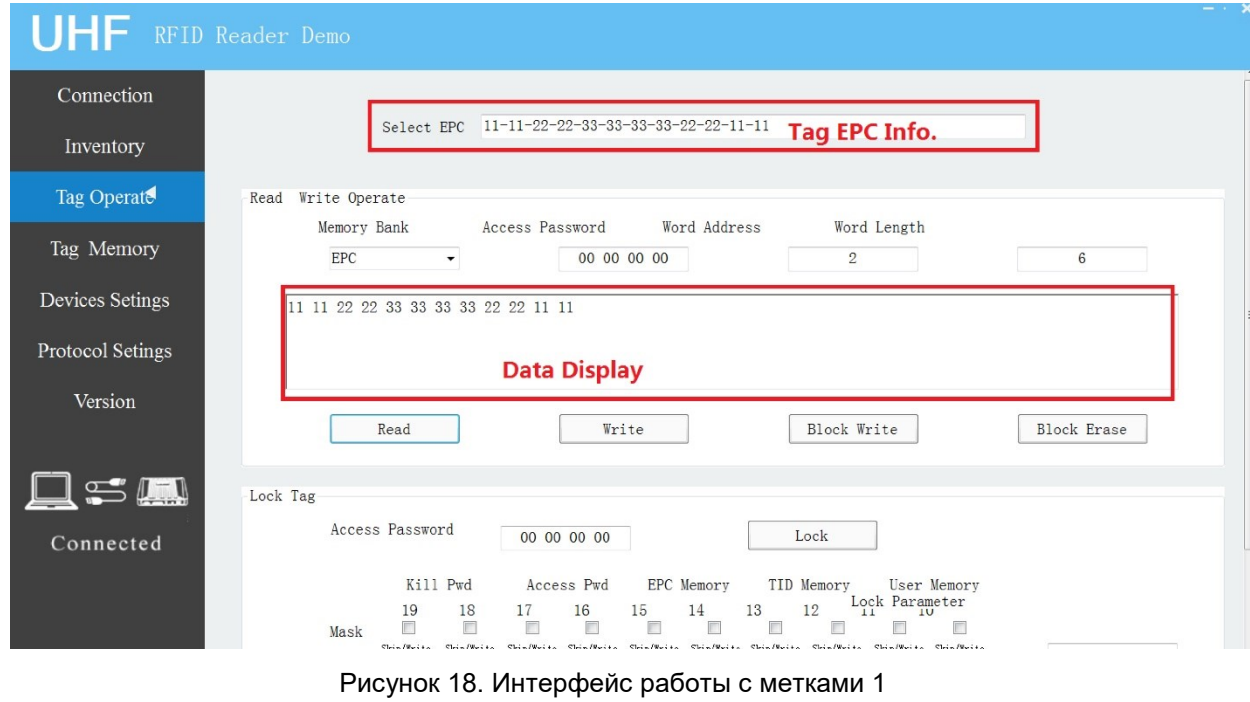

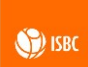

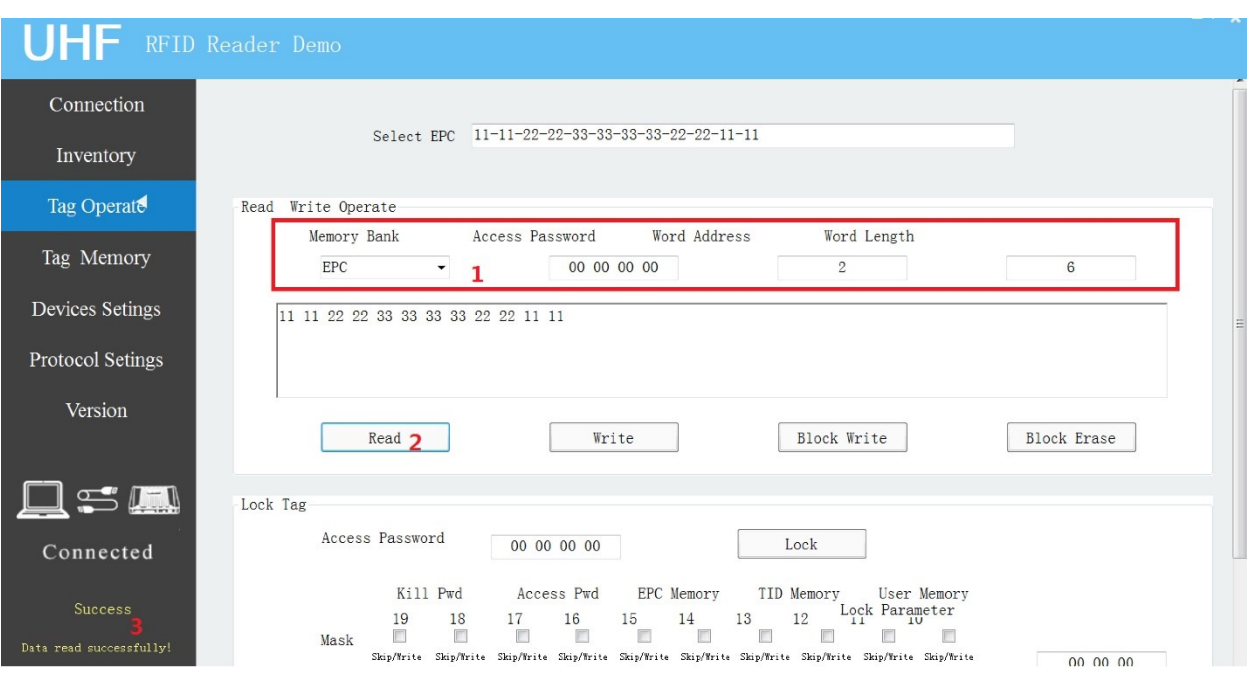

Операция чтения-записи считывателя показана на рисунке ниже:

Рисунок 19. Интерфейс работы с метками 2

На панели операций чтения-записи могут быть реализованы операции чтения меток, записи, записи блоков и стирания блоков. Перед выполнением этих операций вы должны выбрать или заполнить такую информацию, как область хранения, пароль доступа, адрес слова и длина слова. Примечание: 1 слово = 2 байта. Пароль доступа выражается в виде шестнадцатеричной строки. Пробелы или символы пробела между ними предназначены для повышения удобочитаемости. На приведенном выше рисунке показан пример операции чтения содержимого метки.

- 1. Настройте параметры операции чтения и записи;
- 2. Нажмите «Read», чтобы прочитать;

3. Просмотрите области схемы результата операции (успешное или неуспешное чтение данных), и в то же время вы можете видеть соответствующие данные в окне отображения данных.

Интерфейс блокировки метки показан на рисунке ниже, пользователь может работать в соответствии с шагами:

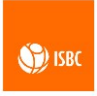

1. Сначала введите пароль доступа.

2. Выделите галочкой пункт в окне, который необходимо изменить (Примечание: на этом рисунке в качестве примера используется блокировка памяти EPC, параметры установлены в соответствии с протоколом ISO 18000-6C, параметр блокировки генерируется автоматически в соответствии с ситуацией).

3. Нажмите на «Lock», результаты можно увидеть в указанной области результатов работы.

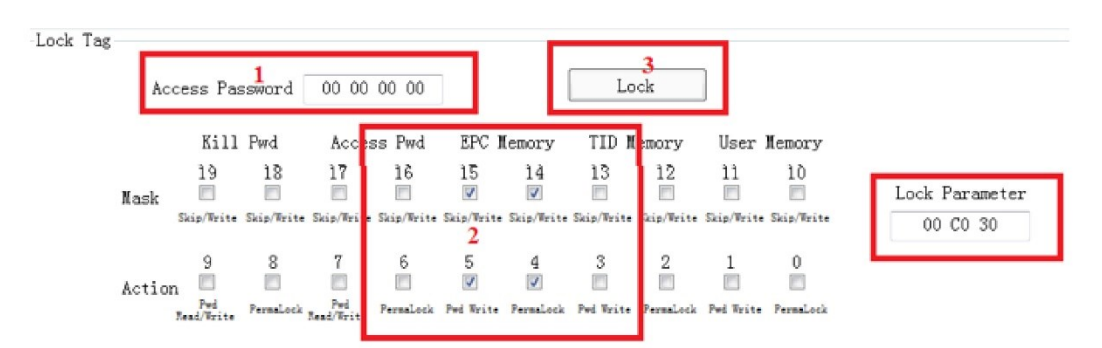

Рисунок 20. Интерфейс блокировки метки

Интерфейс уничтожения метки показан на рисунке ниже. Выполните эти шаги:

1. Введите пароль для уничтожения (Примечание: перед выполнением пароль уничтожения тега не должен содержать 0, иначе эта команда будет недействительна).

2. Нажать «Kill».

**Примечание: после уничтожения метки, ее нельзя восстановить. Пожалуйста, будьте осторожны!**

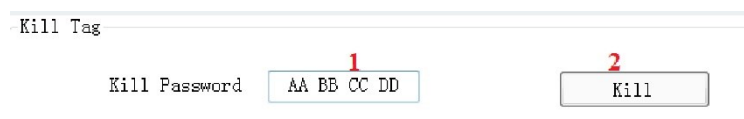

Рисунок 21. Интерфейс уничтожения метки

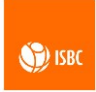

## <span id="page-25-0"></span>**3.4 Память метки**

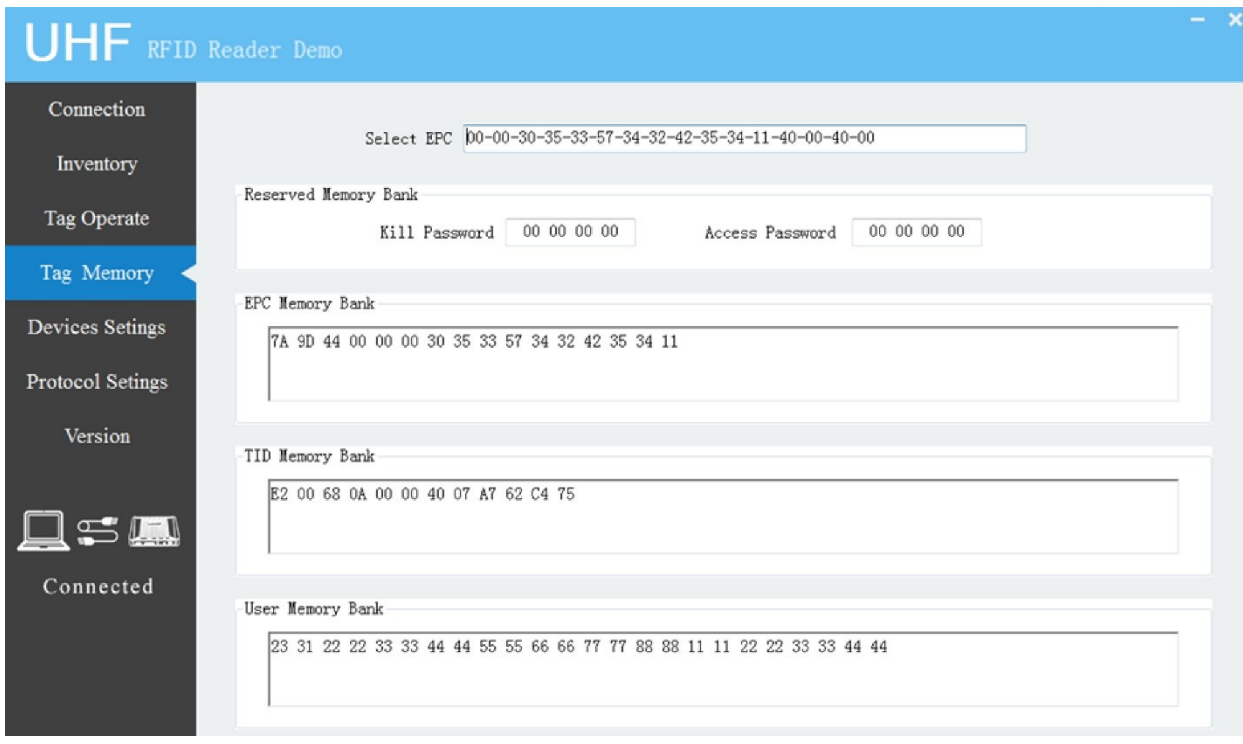

Рисунок 22. Интерфейс памяти метки

После выбора нужных меток в интерфейсе работы с метками, войдите в интерфейс памяти меток, и вы сможете просмотреть соответствующее содержимое данных: пароль уничтожения, пароль доступа, банк памяти EPC, банк памяти TID и банк пользовательской памяти. Если чтение памяти не удается, содержимое дисплея будет пустым.

## <span id="page-25-1"></span>**3.5 Настройки устройства**

Интерфейс настройки устройства может реализовать сбор и настройку параметров, связанных со считывателем, в том числе: настройку мощности, настройку территориальной зоны, настройку скачка частоты, настройку несущей, информацию о температуре, настройку GPIO, настройку зуммера, настройку триггера GPIO, настройку кадра heartbeat, настройку сохранения и обновление прошивки.

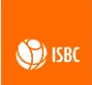

**Настройка мощности**: диапазон 5-33 дБм; нажмите «Get» или введите требуемое значение мощности и нажмите «Set». Для устройств с несколькими антеннами мощность чтения и записи антенны 1 - N необходимо устанавливать отдельно.

**Региональные настройки**: нажмите «Get», и по умолчанию будет «Europe1». Если вы не являетесь пользователем этой области или же установлена не она, вы можете выбрать нужную область из выпадающего меню. После выбора области нажмите «Set».

**Настройка скачка частоты**: нажмите «Get», и появится соответствующая точка скачка частоты; если вам нужно изменить точку частоты, предлагается изменить точку частоты на основе формата контента после нажатия «Get», а затем нажать «Set», чтобы реализовать соответствующие функции.

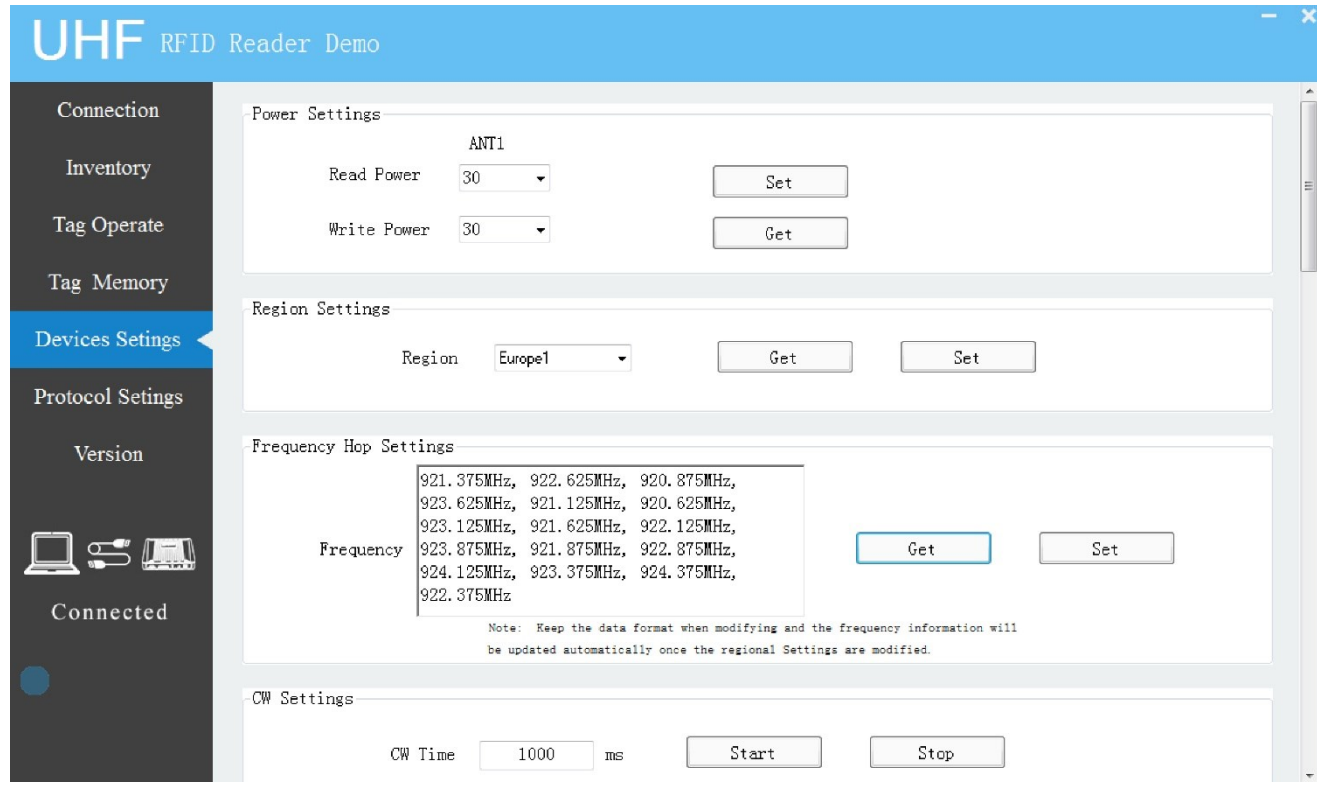

Рисунок 23. Интерфейс настройки устройства 1

**Настройка несущей**: устанавливает время передачи несущей в миллисекундах. Когда время установлено на 0, это означает бесконечное время.

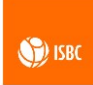

**Получение температуры**: Получите самую высокую температуру устройства.

**Настройки GPIO**: Настройки состоят из двух частей: состояния GPI и состояния GPO.

Состояние GPI определяется системой и может быть только прочитано, но не установлено.

Статус GPO может быть установлен пользователем по мере необходимости. Каждый порт GPO имеет три значения: низкое (low), высокое (High) и обратное (Reverse). Значение Low - это открытое состояние GPO.

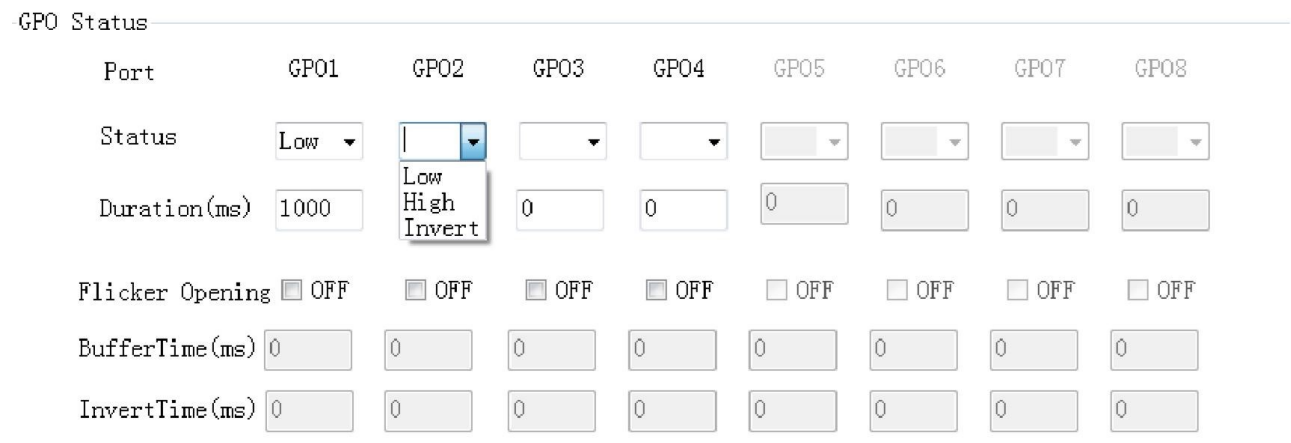

Рисунок 24. GPO статус

Продолжительность может быть установлена произвольно, при этом значение по умолчанию 0 мс означает неограниченное время. Состояния GPO можно условно разделить на следующие шесть категорий:

1. Отключите сигнал на контакте («flicker» - «OFF») и установите низкий уровень GPO. Статус выглядит следующим образом.

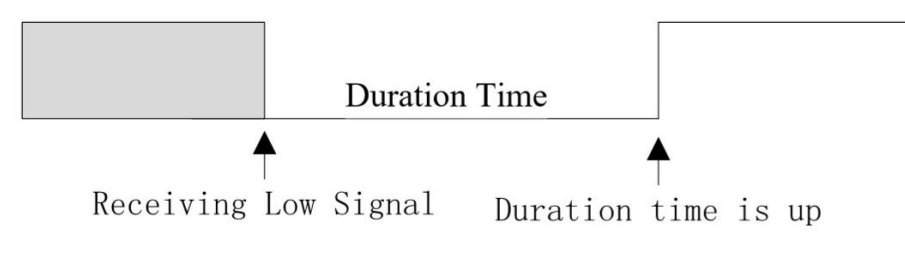

```
Рисунок 25
```
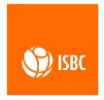

Пример: когда сигнал на контакте выключен, состояние GPO установлено на низкий уровень, а продолжительность установлена на 1000 мс, это означает, что сигнал GPO будет продолжать выводить низкий уровень в течение 1000 мс после получения данной настройки. Через 1000 мс уровень GPO снова становится высоким до следующего действия.

2. Отключите сигнал на контакте («flicker» - «OFF») и установите высокий уровень GPO. Статус выглядит следующим образом.

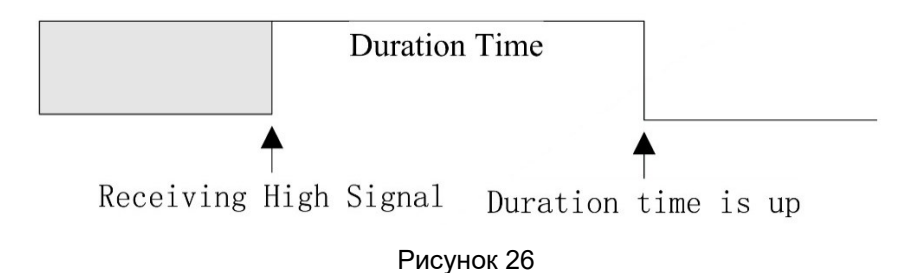

Пример: когда сигнал на контакте отключен, GPO устанавливается на высокий уровень с продолжительностью 1000 мс, это означает, что сигнал GPO будет продолжать выводить высокий уровень в течение 1000 мс после получения данной настройки. Через 1000 мс уровень GPO снова становится низким до следующего действия.

3. Отключите сигнал на контакте («flicker» - «OFF») и установите GPO на реверс. Статус выглядит следующим образом.

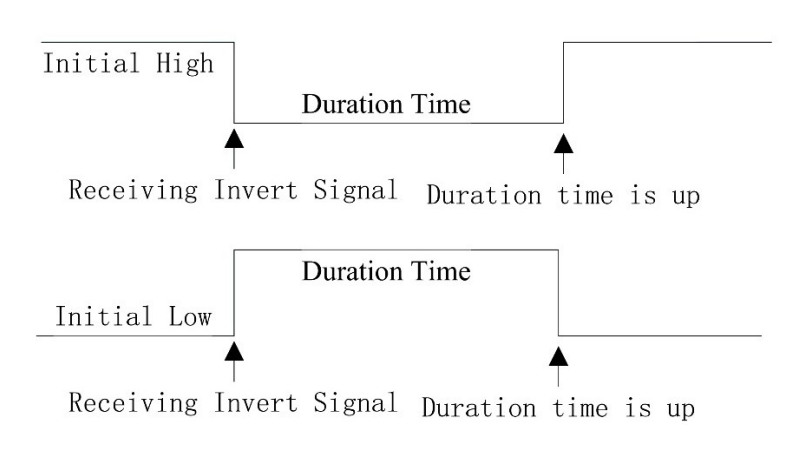

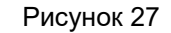

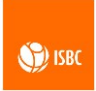

Пример: отключите сигнал на контакте, начальное состояние GPO изначально высокое, и когда GPO устанавливается в состояние реверса с продолжительностью 1000 мс, это означает, что после получения обратного значения сигнал GPO будет постоянно выводить низкий уровень 1000 мс (в отличие от состояния начального уровня). Через 1000 мс уровень GPO возвращается к высокому уровню до следующего действия. Если GPO начинается с низкого уровня, действие меняется на противоположное.

4. Включите сигнал на контакте и установите GPO на низкий уровень. Состояние выглядит следующим образом.

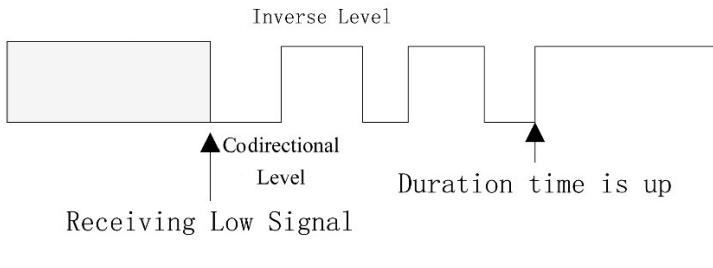

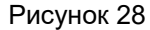

Пример: когда сигнал на контакте включен, состояние GPO установлено на низкий уровень длительностью 1000 мс, время сонаправленного уровня (в том же направлении, что и заданный уровень) составляет 200 мс, а время обратного состояния (в обратном направлении с установленным уровнем) составляет 200 мс. Когда действие настройки GPO получено, сигнал GPO будет поддерживаться 200 мс на низком уровне (длительность однонаправленного уровня) и 200 мс на высоком уровне (длительность обратного уровня), и повторно по этому циклу. По истечении 1000 мс он возвращается к высокому уровню до следующего действия.

5. Включите сигнал на контакте и установите GPO на высокий уровень. Состояние выглядит следующим образом.

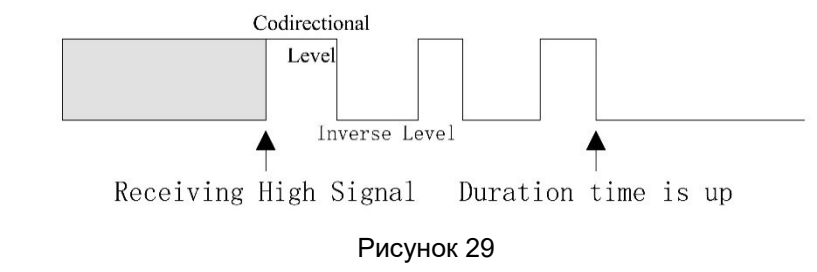

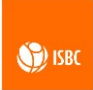

Пример: когда сигнал на контакте включен, состояние GPO устанавливается на высокий уровень длительностью 1000 мс, время сонаправленного уровня (в том же направлении, что и заданный уровень) составляет 200 мс, а время обратного уровня (в обратном направлении с заданным уровнем) составляет 200 мс. Когда действие настройки GPO получено, сигнал GPO будет поддерживаться 200 мс на высоком уровне (длительность сонаправленного уровня), а затем преобразуется в низкий уровень в течение 200 мс (длительность обратного уровня), и повторно по этому циклу. По истечении 1000 мс низкий уровень возвращается к низкому уровню до следующего действия.

6. При включенном сигнале на контакте и включенном GPO состояние выглядит следующим образом.

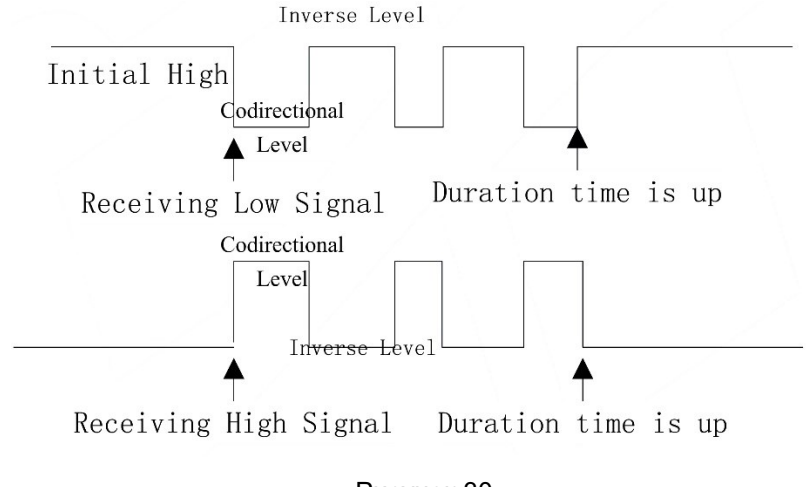

Рисунок 30

Пример: когда сигнал на контакте включен, начальное состояние GPO высокое, длительностью 1000 мс, продолжительность сонаправленного уровня составляет 200 мс, продолжительность обратного уровня составляет 200 мс. Когда произведено действие настройки GPO, сигнал GPO будет поддерживается на низком уровне в течение 200 мс (длительность сонаправленного уровня), затем преобразуется в высокий уровень в течение 200 мс (длительность обратного уровня), и повторно по этому циклу. По истечении 1000 мс сигнал возвращается на низкий уровень до

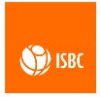

следующего действия. Если начальное состояние низкое, действие меняется на противоположное.

**Настройка звукового сигнала**: есть два режима ответа зуммера. Обычный (Buzzer) – одиночный сигнал. И второй режим, когда звуковой сигнал звучит при считывании метки (Tag Response). Время звучания сигнала настраивается.

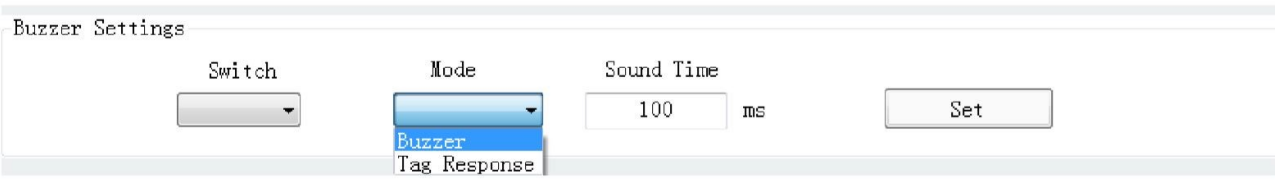

Рисунок 31. Настройка зуммера

**Настройки запуска сигнала (триггера) GPIO**: Можно выбрать порт запуска и режим запуска. Порт запуска выбирается в соответствии с количеством разъемов GPIO. Взяв в качестве примера четыре разъема GPIO, порты запуска сигнала можно выбрать от GPI1 до GPI4. Существует четыре режима запуска (trigger modes): запуск сигнала по переднему фронту (rising edge trigger), запуск по заднему фронту (falling edge trigger), запуск по любому краю (any edge trigger) и режим закрытия (close). При выборе режима закрытия запуск сигнала не происходит.

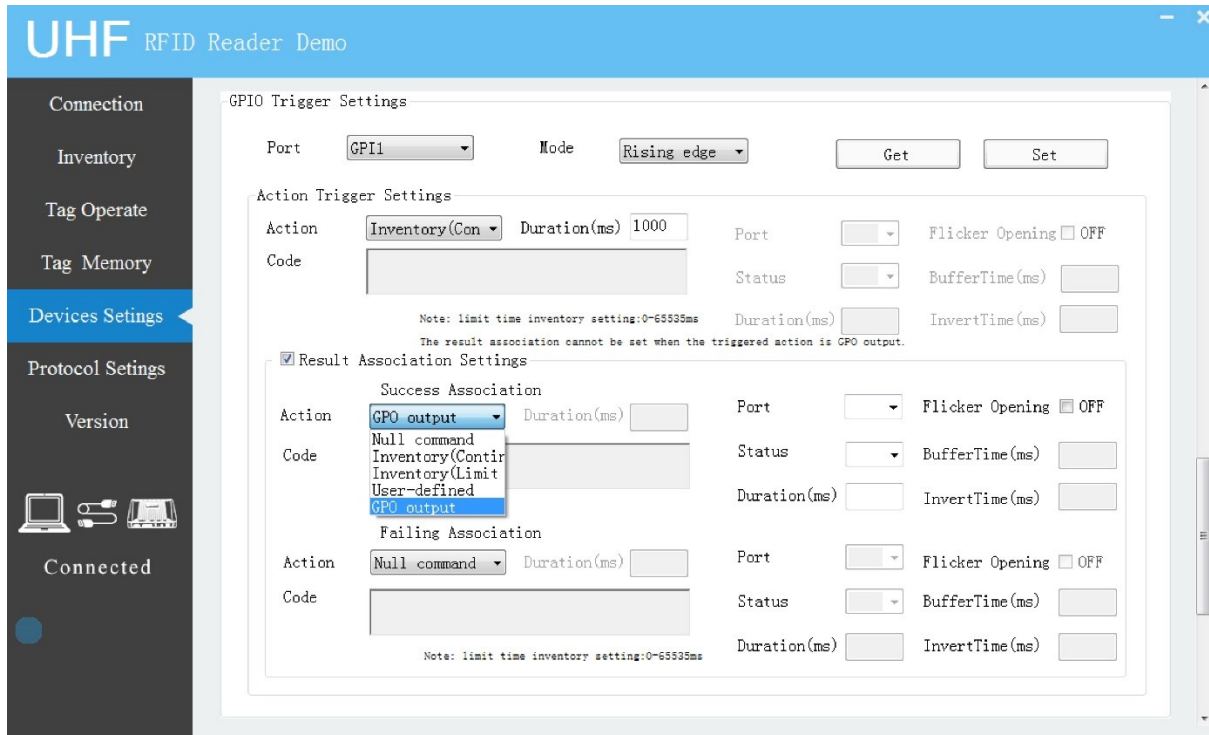

Рисунок 32. Настройка триггера GPIO

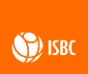

Существует пять вариантов настроек запуска сигнала GPO, а именно: левая команда Null (Null Command), режим непрерывного чтения (inventory (continuity), режим ограниченного чтения (inventory (limit time), настройки, определяемые пользователем (user defined) и вывод GPO (GPO output). Среди них команда Null означает, что после запуска не происходит никаких действий; режим непрерывного чтения и режим ограниченного чтения означают, что после запуска сигнала будут совершены соответствующие операции. Если пользователь выбирает настройки сам (user defined), он может определить действие после запуска самостоятельно, но нужно иметь ввиду, что код действия пользовательской инструкции должен соответствовать соответствующему коду из инструкции к протоколу связи, предоставленному производителем; при выборе вывода GPO (GPO output) нет необходимости в выборе последующих настроек, но параметр «GPO» должен быть выбран в окне на правой стороне экрана.

В зависимости от того, какой результат связанного действия имеется после запуска сигнала на порт GPO, мы имеем результат ассоциации. Существует два типа настроек ассоциации: успешная ассоциация и неуспешная ассоциация. Специальные настройки и параметры соответствуют предыдущему действию триггера.

**Настройка кадра heartbeat (проверка подключения к сети):** кадр **heartbeat** позволяет проверять подключение к сети с определенной периодичностью. Когда соответствующая настройка активна и ответ на запрос приходит обратно, сетевое соединение нормальное; в противном случае указывается проблема с сетевым подключением. Есть два варианта настройки: обычный возврат и возврат в режиме ожидания, которые могут быть выбраны пользователем по мере необходимости.

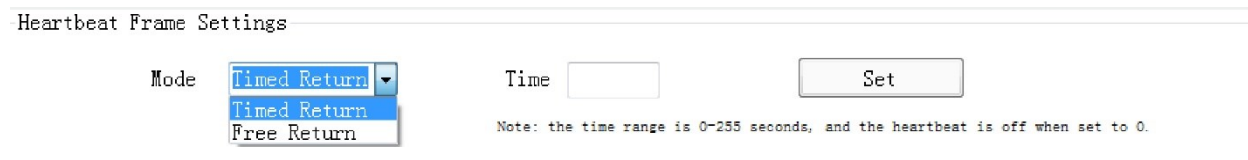

Рисунок 33. Настройка кадра heartbeat

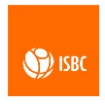

**Сохранение настроек:** нажмите "Save Settings", чтобы сохранить соответствующие параметры, установленные раньше.

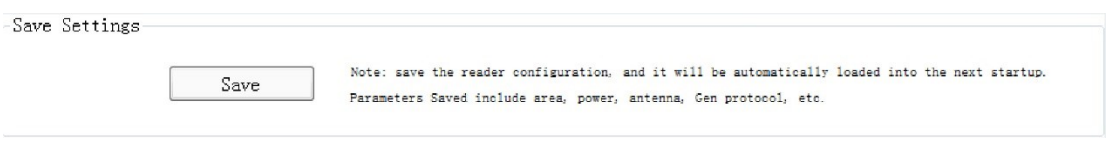

#### Рисунок 34. Сохранение настроек

## <span id="page-33-0"></span>**3.6 Настройки протокола**

Интерфейс настройки протокола показывает настройку параметров протокола ISO18000-6C Gen2 считывателя. Данное окно выглядит следующим образом:

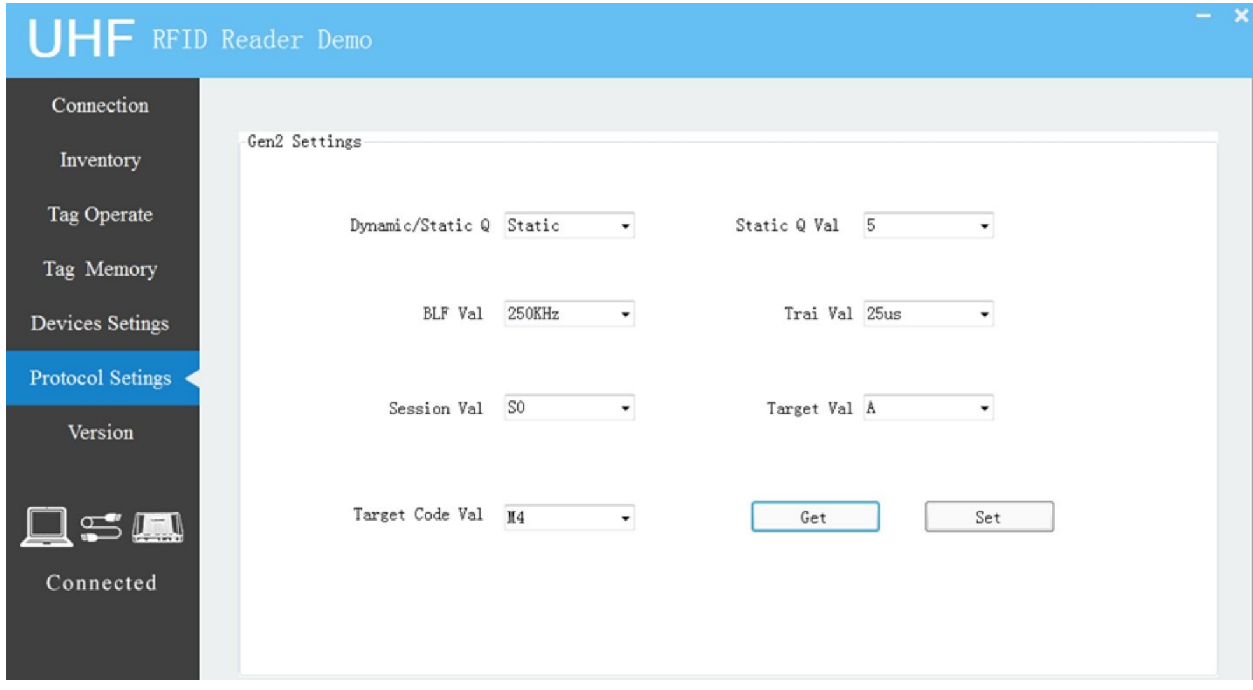

Рисунок 35. Окно настройки протокола

Рекомендуется использовать заводские настройки считывателя по умолчанию. Если необходимо установить иные параметры протокола, следует выполнить следующие действия:

1. Нажать «Get» и содержимое области параметров будет обновлено;

2. Результаты можно просмотреть в области результатов действий.

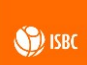

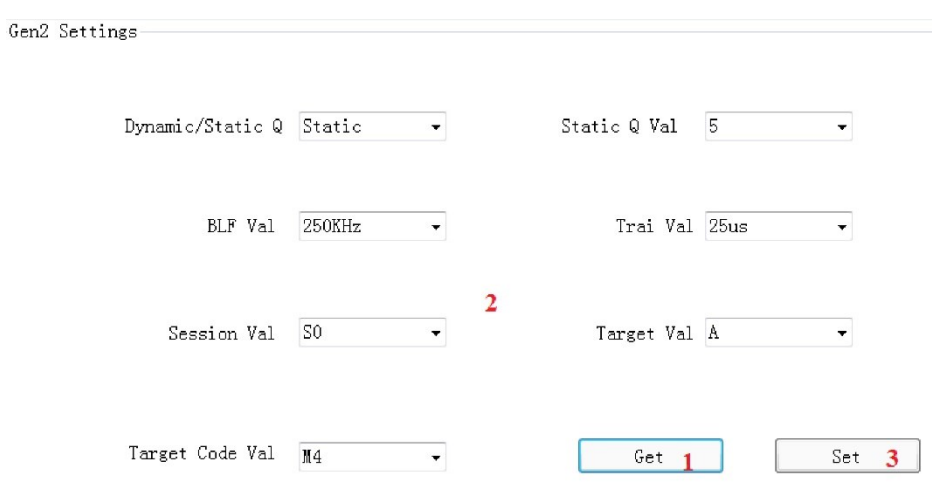

Рисунок 36. Пример изменения протокола